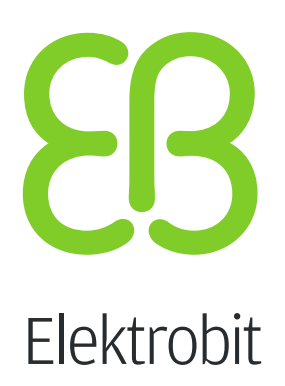

# Product licensing user's guide

version 1.2.2

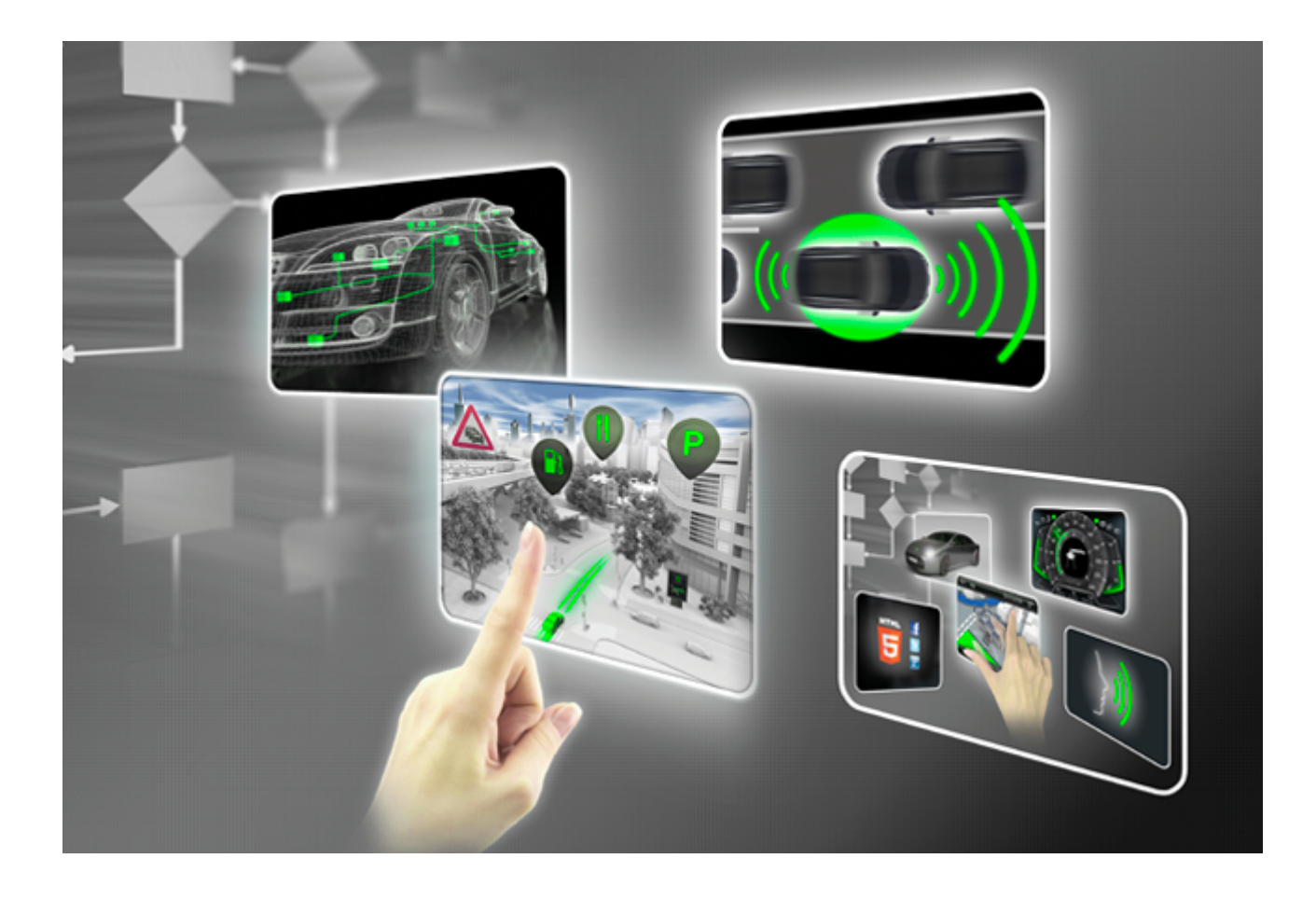

Elektrobit Automotive GmbH Am Wolfsmantel 46 91058 Erlangen, Germany Phone: +49 9131 7701 0 Fax: +49 9131 7701 6333 Email: [info.automotive@elektrobit.com](mailto:info.automotive@elektrobit.com)

#### **Technical support**

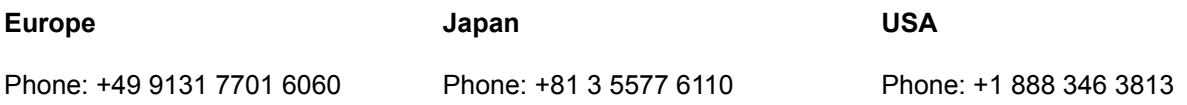

#### **Support URL**

[http://automotive.elektrobit.com/](http://automotive.elektrobit.com/support) [support](http://automotive.elektrobit.com/support)

#### **Legal notice**

Confidential and proprietary information

ALL RIGHTS RESERVED. No part of this publication may be copied in any form, by photocopy, microfilm, retrieval system, or by any other means now known or hereafter invented without the prior written permission of Elektrobit Automotive GmbH.

ProOSEK $^{\circledR}$ , tresos $^{\circledR}$ , and street director $^{\circledR}$  are registered trademarks of Elektrobit Automotive GmbH.

All brand names, trademarks and registered trademarks are property of their rightful owners and are used only for description.

Copyright 2015, Elektrobit Automotive GmbH.

# **Table of Contents**

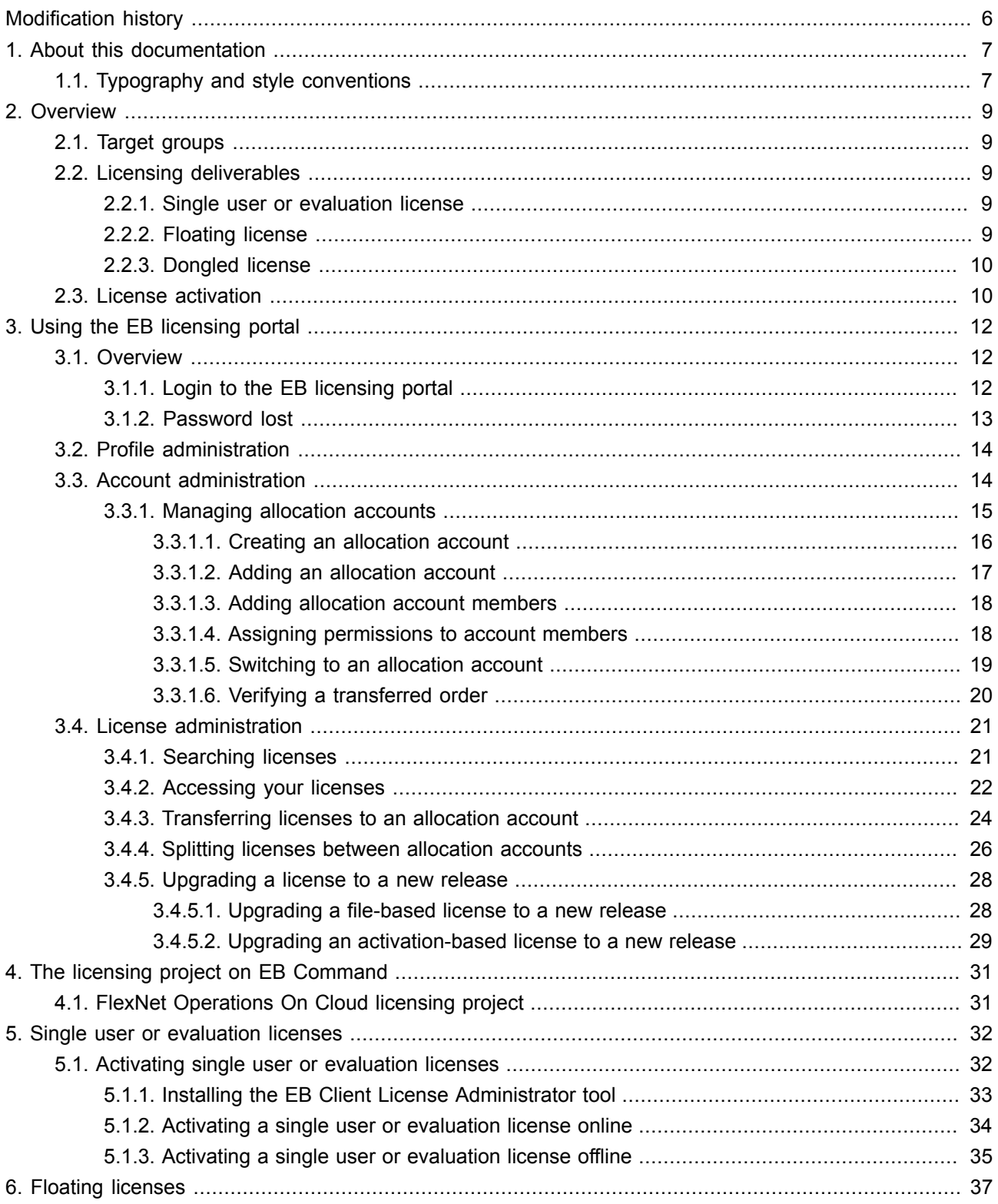

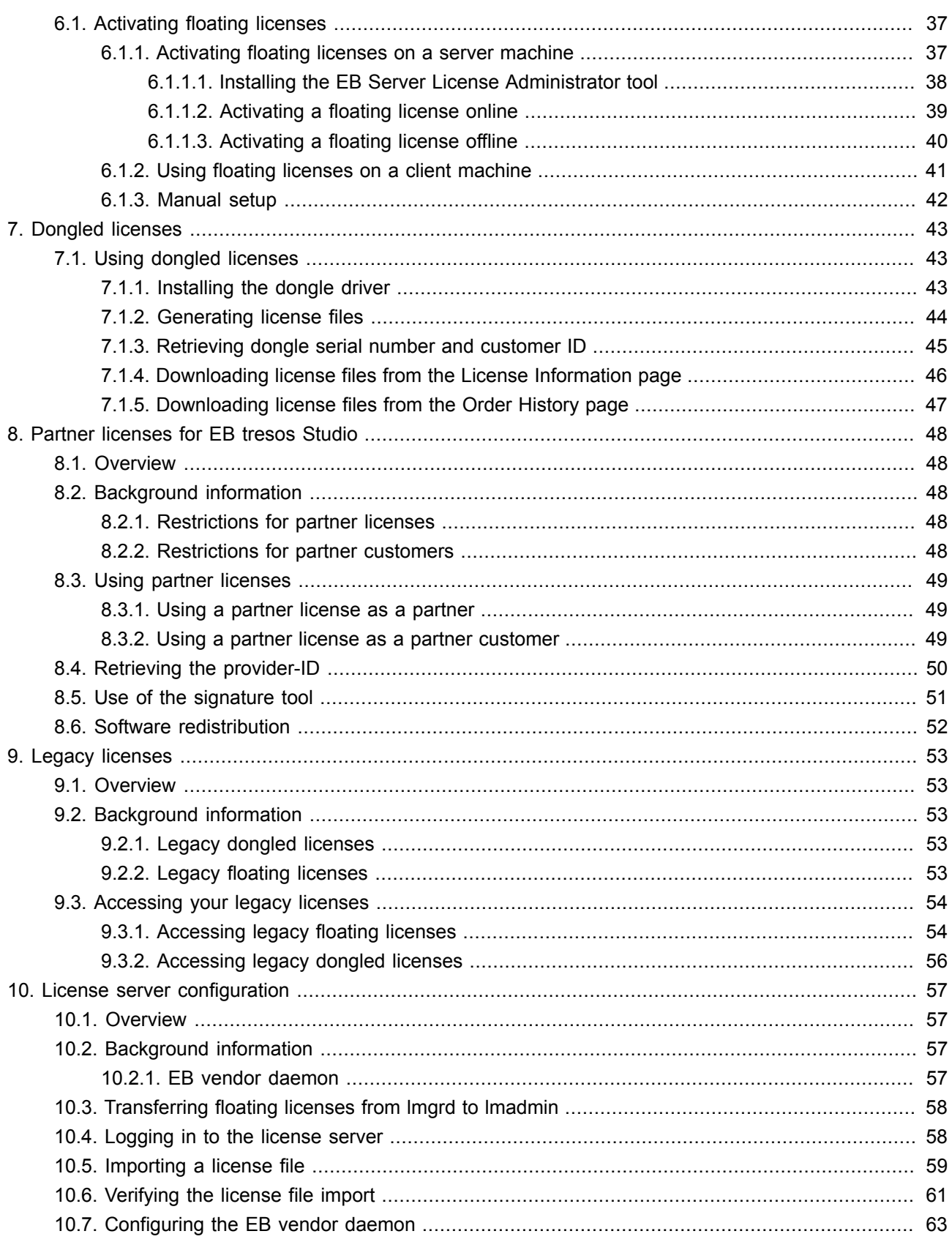

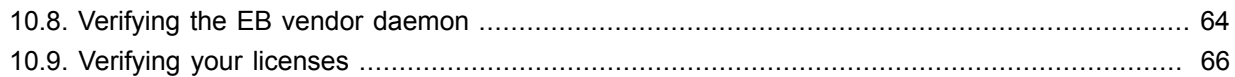

# <span id="page-5-0"></span>**Modification history**

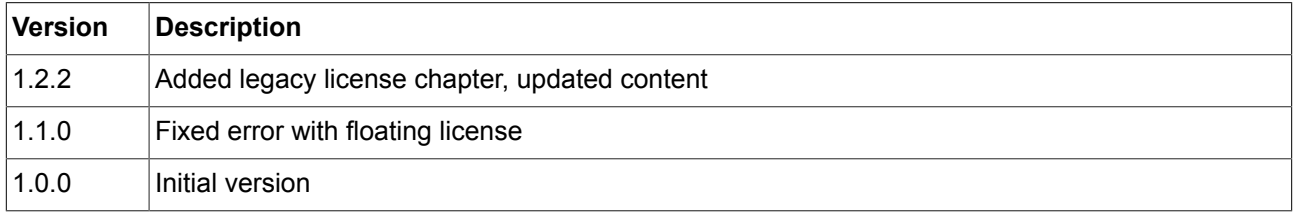

# <span id="page-6-1"></span><span id="page-6-0"></span>**1. About this documentation**

### **1.1. Typography and style conventions**

Throughout the documentation you see that words and phrases are displayed in bold or italic font, or in Monospace font. To find out what these conventions mean, consult the following table. All default text is written in Arial Regular font without any markup.

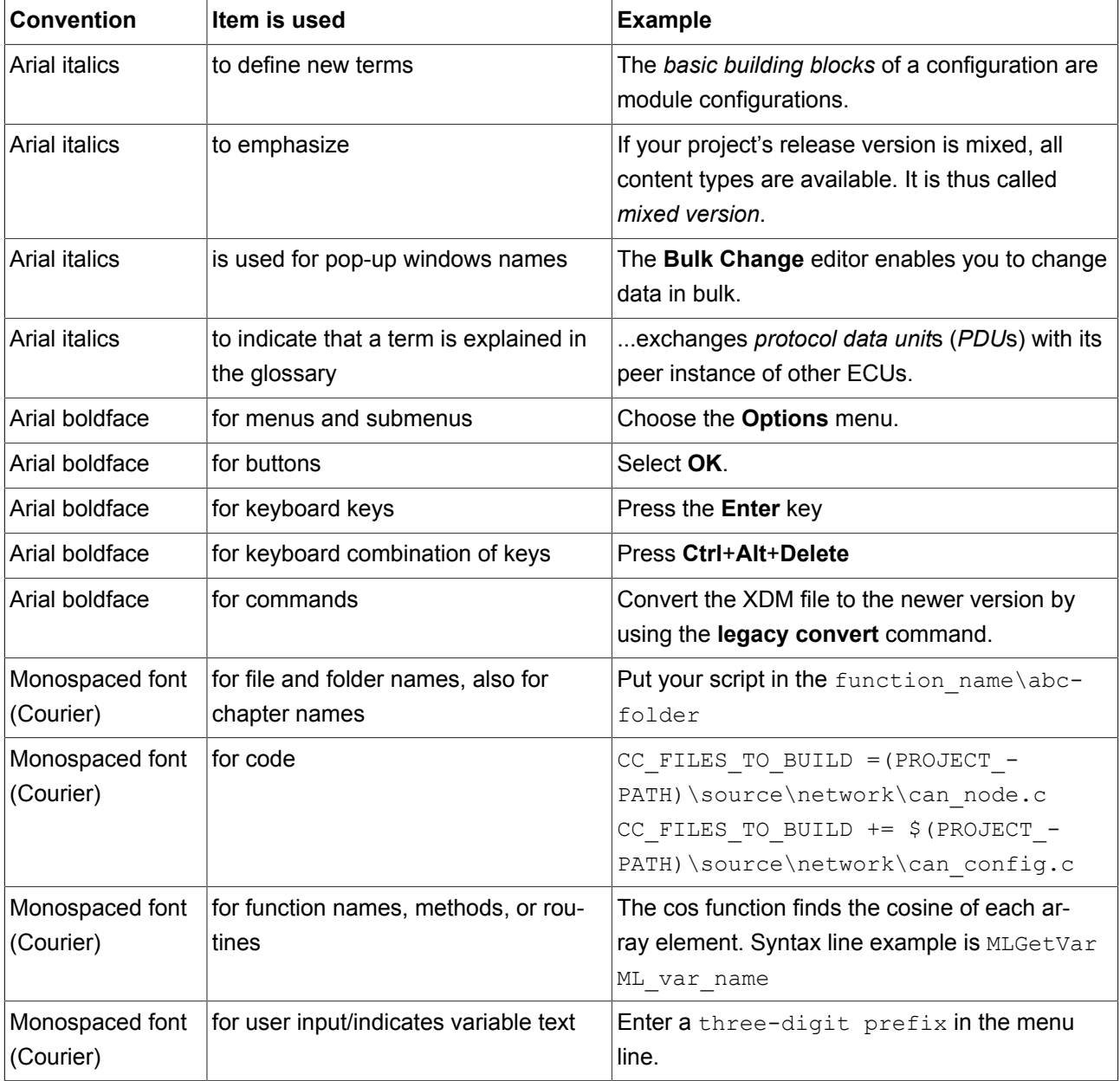

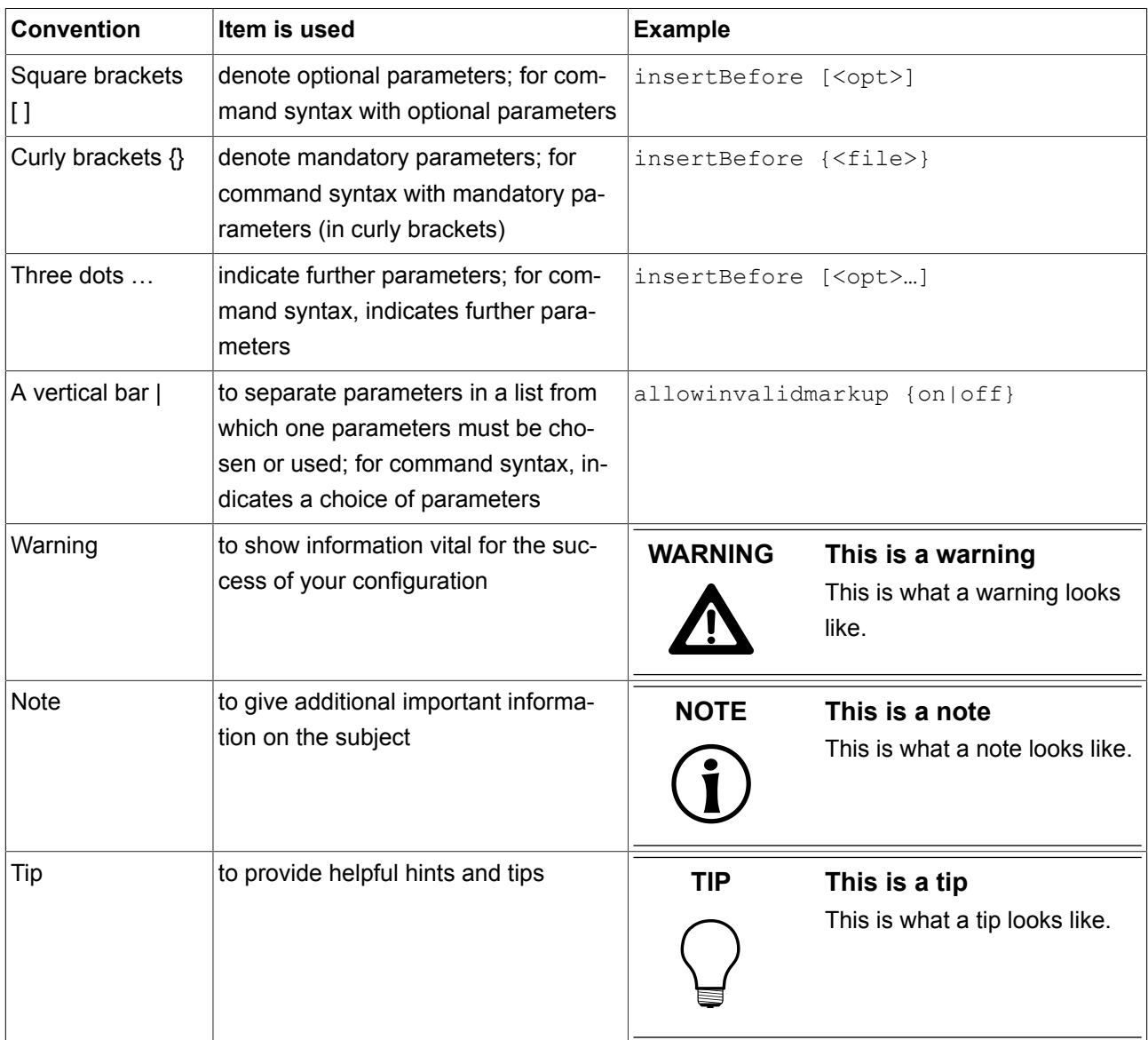

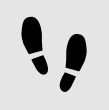

This is a step-by-step instruction

Whenever you see the bar with step traces, you are looking at step-by-step instructions or how-tos.

Prerequisite:

■ This line lists the prerequisites to the instructions.

#### Step 1

An instruction to complete the task.

#### Step 2

An instruction to complete the task.

# <span id="page-8-0"></span>**2. Overview**

<span id="page-8-1"></span>Welcome to the licensing administration documentation. This document describes the steps which are required to activate a license with a FlexNet Operations On Cloud (FNOC) activation code as well as the configuration steps required to use a file-based license in combination with a dongle.

### **2.1. Target groups**

The Product licensing user's guide provides information for users who want to use a product license of Elektrobit Automotive GmbH. The target group includes both first time users and experienced users of EB products.

<span id="page-8-2"></span>The [chapter 10, "License server configuration"](#page-56-0) is aimed at network administrators and server administrators. It provides information on how to install a floating network license server.

## **2.2. Licensing deliverables**

<span id="page-8-3"></span>Depending on the article you have ordered, you receive one of the following licensing bundles:

### **2.2.1. Single user or evaluation license**

- ► Login credentials to the EB licensing portal via email notification
- ► Single user license activation code via email notification and via EB licensing portal
- ► EB Client License Administrator tool via EB Command delivery

<span id="page-8-4"></span>For information about the setup of single user or evaluation licenses, see [chapter 5, "Single user or evaluation](#page-31-0) [licenses"](#page-31-0).

### **2.2.2. Floating license**

- ► Login credentials to the EB licensing portal via email notification
- ► Floating license activation code via email notification and via EB licensing portal
- ► EB Server License Administrator tool including the EB vendor daemon via EB Command delivery
- ► FlexNet Publisher Imadmin license server installer via EB Command delivery
- EB\_FLOATING\_SERVER.lic license file to configure the EB vendor daemon via EB Command delivery

<span id="page-9-0"></span>For information about the setup of floating licenses, see [chapter 6, "Floating licenses"](#page-36-0).

### **2.2.3. Dongled license**

- ► Login credentials to the EB licensing portal via email notification
- ► Only for legacy licenses: license file (for more information, see [chapter 9, "Legacy licenses"](#page-52-0)) via EB licensing portal
- ► Hardware dongle
- ► Dongle serial number (HostID) via dongle driver, which can be identified by the dongle driver user interface
- ► Dongle driver via EB Command delivery

<span id="page-9-1"></span>For information about setting up dongled licenses, see [chapter 7, "Dongled licenses"](#page-42-0).

### **2.3. License activation**

This section provides information on license activation.

- ► The license administrator tools communicate with the FlexNet Operations On Cloud license server and transfer a license from the FlexNet Operations On Cloud license server to your server or client machine.
- ► Activation-based licenses are managed by the FlexNet Operations On Cloud service.
- ► A license is stored in a secured file on the customer's machine. This so called *trusted storage* is protected against several manipulation attempts such as rollback of the machine's clock, backup and restore on different machines, and usage in virtual environments.

#### **Two different license activation tools are provided:**

- ► EB Server License Administrator
	- ► For floating licenses
- ► EB Client License Administrator
	- ► For single user licenses
	- ► For evaluation licenses

| Product                                                     | <b>Activation Code</b> | Fulfillment-ID                              | <b>Trusted Status</b> | <b>Expire Date</b> | Maintenance End   | Floating     |
|-------------------------------------------------------------|------------------------|---------------------------------------------|-----------------------|--------------------|-------------------|--------------|
| eb_tresos_acg7_Studio_017_000000_act                        | DDB1-042D-D377-4848    | 119344457                                   | <b>FULLY TRUSTED</b>  | permanent          | 30-Nov-2016       | $\mathbf{1}$ |
|                                                             |                        |                                             |                       |                    |                   |              |
|                                                             |                        |                                             |                       |                    |                   |              |
| Offline Activation                                          | <b>Activation Code</b> |                                             |                       |                    | Online Activation |              |
| Create Activation Request                                   | Process Activation     | Please select a code from the list          |                       | Number of          | Activate          | Return       |
|                                                             |                        | or enter a new code:<br>DDB1-042D-D377-4848 | $\mathbf{1}$          | Licenses:          |                   |              |
| Create Return Request                                       |                        |                                             |                       |                    |                   |              |
| <b>Status</b><br>INFO: Trusted Storage initialization done. |                        |                                             |                       |                    |                   |              |

Figure 2.1. License Administrator user interface

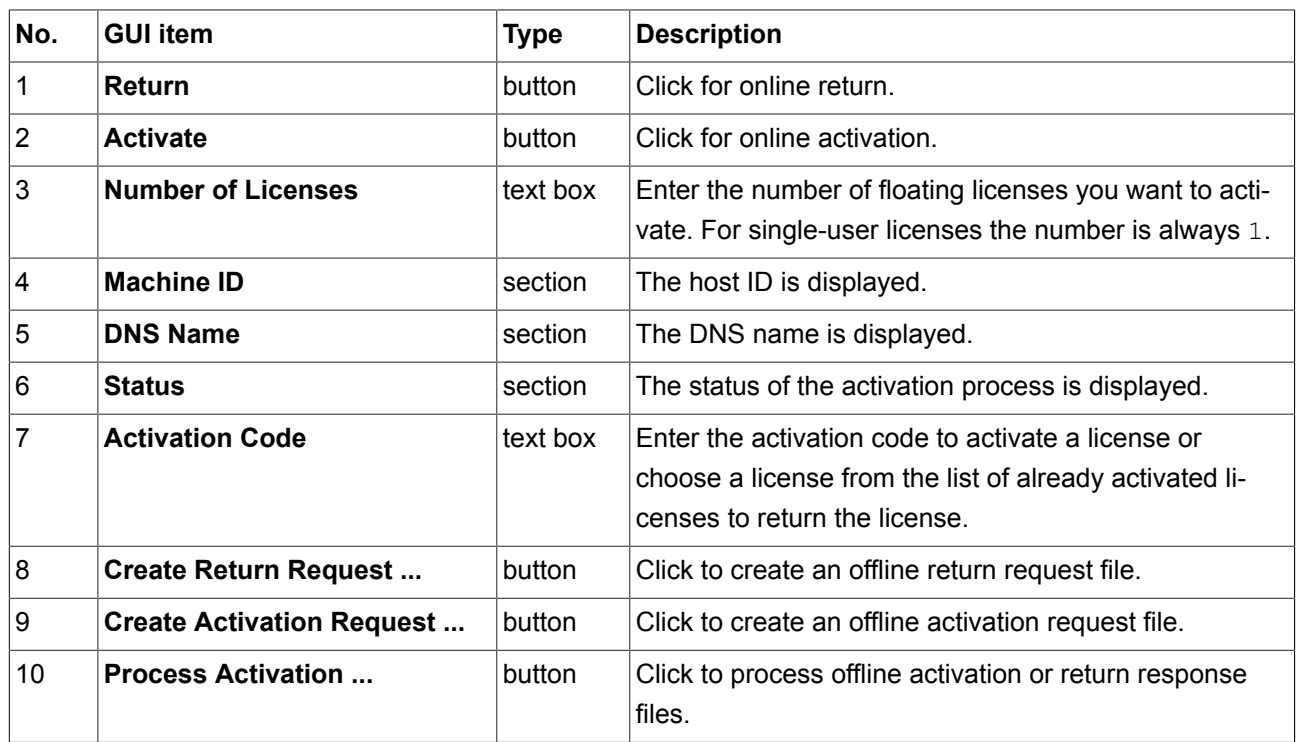

Choose the appropriate activation tool depending on your license model in EB Command. For more information on EB Command, see [chapter 4, "The licensing project on EB Command"](#page-30-0). For more information on the activation tools, see [chapter 5, "Single user or evaluation licenses"](#page-31-0) and [chapter 6, "Floating licenses".](#page-36-0)

# <span id="page-11-1"></span><span id="page-11-0"></span>**3. Using the EB licensing portal**

### **3.1. Overview**

Licenses of Elektrobit Automotive GmbH (EB) products are managed by an online software delivery service that helps you manage and stay current with your EB licenses.

The EB licensing portal provides you with the following features:

- ► Profile administration, see [section 3.2, "Profile administration"](#page-13-0)
- ► Account administration, see [section 3.3, "Account administration"](#page-13-1)
- ► License administration, see [section 3.4, "License administration"](#page-20-0)
- <span id="page-11-2"></span>► Email notifications when your account or your order is updated

### **3.1.1. Login to the EB licensing portal**

Your login credentials are provided by email. You receive a login-ID which consists of your email address and a token to set your password.

To log in, use your email address as login-ID and your customized password on the EB licensing portal:

► <https://elektrobit.flexnetoperations.com>

### <span id="page-12-0"></span>**3.1.2. Password lost**

If you forgot your password, use the **Password Finder** to request a new password:

► <https://elektrobit.flexnetoperations.com/control/elkb/password>

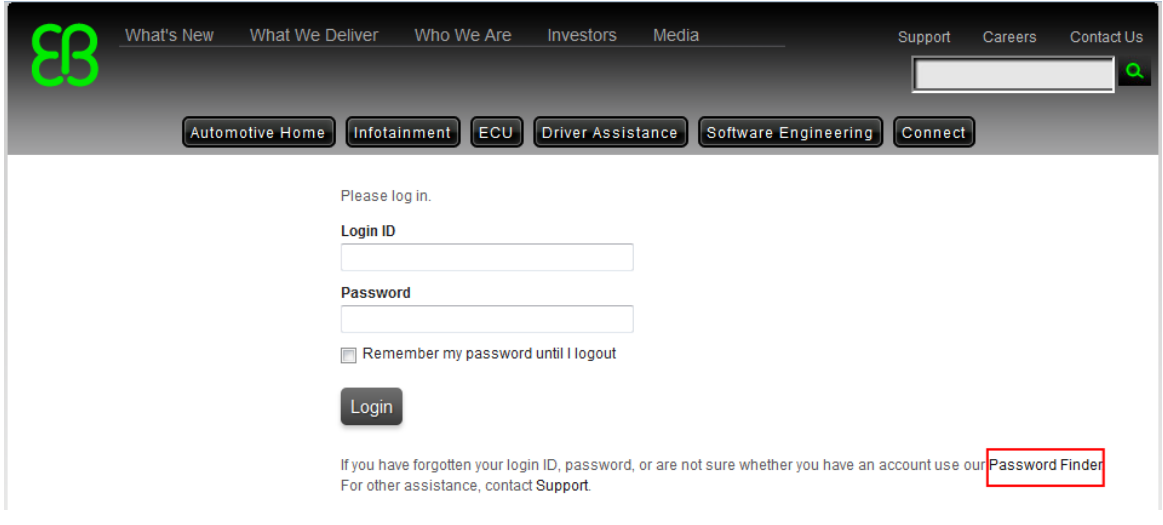

Figure 3.1. EB licensing portal login

### <span id="page-13-0"></span>**3.2. Profile administration**

On the **Your Profile** page you can perform the following actions:

- ► Configure your account member address.
- ► Configure your permissions if you have the permission *Admin Privileges*. For more information on permissions, see [section 3.3.1.4, "Assigning permissions to account members"](#page-17-1).

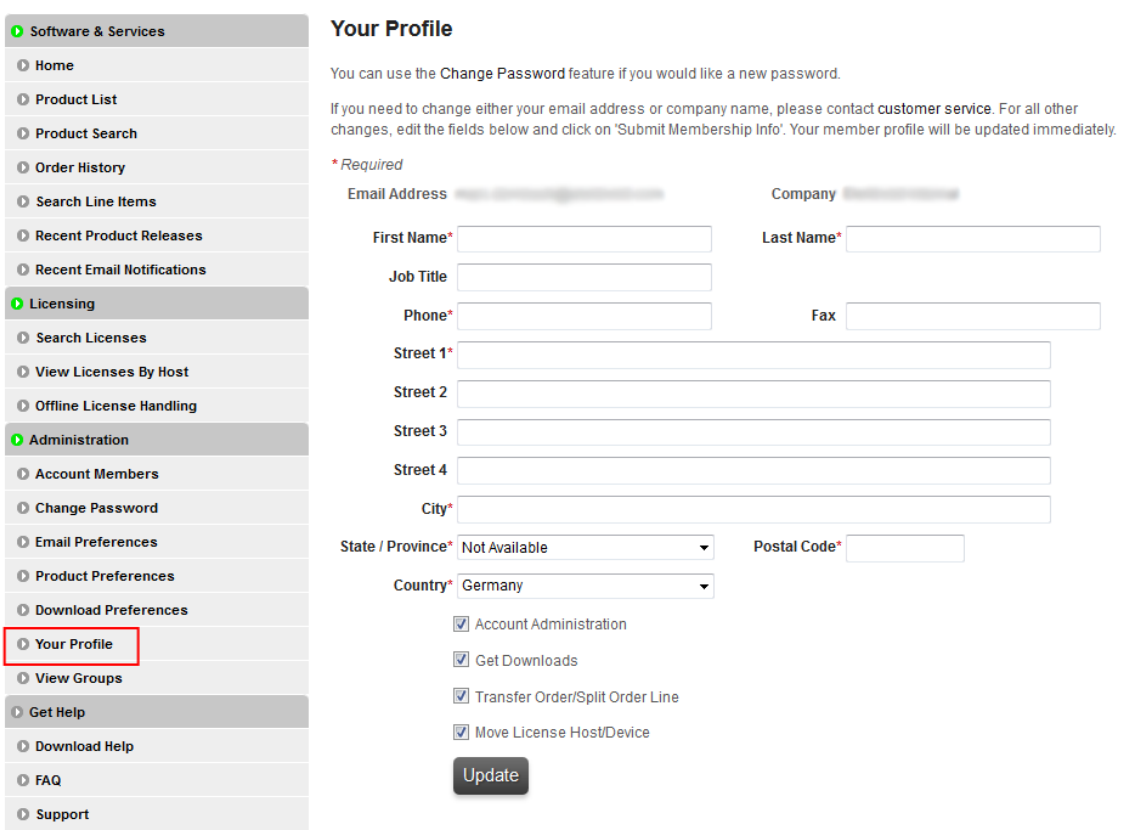

Figure 3.2. **Your Profile** page

## <span id="page-13-1"></span>**3.3. Account administration**

Your customer account is provided by EB. At least one account administration member is set up in your account per default. Additional account members can be added by EB or any other account member with account administrative privileges.

In larger companies, licenses are normally associated to specific departments or subsidiaries. Licenses for partner customers may also be associated to a specific customer account. Use *allocation accounts* for these use cases.

### <span id="page-14-0"></span>**3.3.1. Managing allocation accounts**

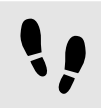

Managing allocation accounts

Prerequisite:

■ The permission **Account Administration** must be activated. For more information, see [section 3.2, "Pro](#page-13-0)[file administration"](#page-13-0).

#### Step 1

Log in to the EB licensing portal, see [section 3.1.1, "Login to the EB licensing portal"](#page-11-2).

Step 2

Create an allocation account, see [section 3.3.1.1, "Creating an allocation account"](#page-15-0).

Step 2.1

Add additional allocation accounts if needed, see [section 3.3.1.2, "Adding an allocation account"](#page-16-0).

Step 3

Add members to an allocation account, see [section 3.3.1.3, "Adding allocation account members".](#page-17-0)

Step 4

Assign permissions to allocation account members, see [section 3.3.1.4, "Assigning permissions to account](#page-17-1) [members".](#page-17-1)

Step 5

Switch to an allocation account, see [section 3.3.1.5, "Switching to an allocation account"](#page-18-0).

#### Step 6

Move licenses to an allocation account.

#### Step 6.1

Transfer licenses to an allocation account, see [section 3.4.3, "Transferring licenses to an allocation ac](#page-23-0)[count".](#page-23-0)

Step 6.2

Split licenses between allocation accounts, see [section 3.4.4, "Splitting licenses between allocation ac](#page-25-0)[counts".](#page-25-0)

Step 7

Verify the successful transfer of an order, see [section 3.3.1.6, "Verifying a transferred order"](#page-19-0).

#### <span id="page-15-0"></span>**3.3.1.1. Creating an allocation account**

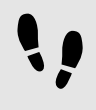

Creating an allocation account

Prerequisite:

■ The permission Account Administration must be activated. For more information, see [section 3.2, "Pro](#page-13-0)[file administration"](#page-13-0).

Step 1 In the EB licensing portal, browse to **View Groups**.

Step 2 Click **Create New Allocation Account**.

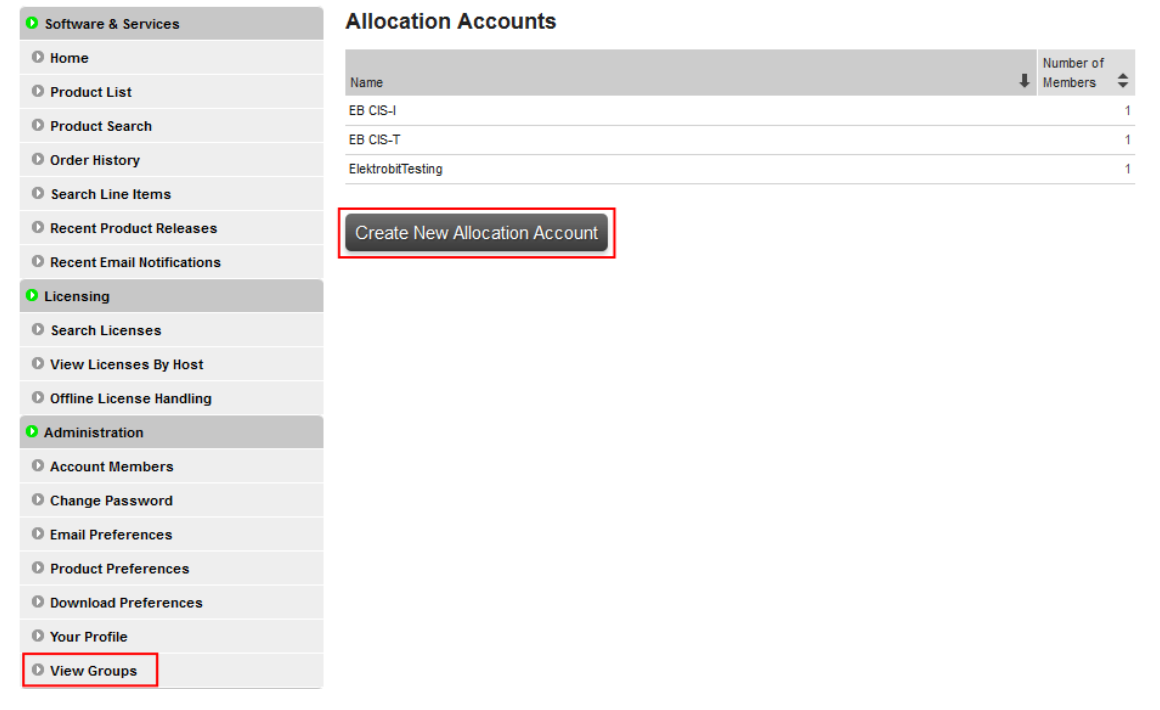

Figure 3.3. The **View Groups** page

Example: In the screenshot below, the main account is *ElektrobitTesting* and two allocation accounts *EB CIS-I* and *EB CIS-T* are already available.

**NOTE Delete an allocation account**

If you want to delete an allocation account, contact the **Product Support and Customer Care** [Team.](https://www.elektrobit.com/support/)

### <span id="page-16-0"></span>**3.3.1.2. Adding an allocation account**

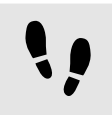

Adding an allocation account

Step 1

Enter an allocation account in the **Name** text box, e.g. *EB CIS-T*.

#### Step 2

You can also provide a note for the new account in the **Note** text box.

#### Step 3

Check the **Download** and **Transfer/Split Orders** check boxes. The **Admin** check box is checked by default. Make sure that the **Move HostDevice** check box is unchecked.

#### Step 4

As an account administrator, you are included automatically as a member in the newly created allocation account.

#### Step 5

Click **Add Allocation Account** to create the new allocation account.

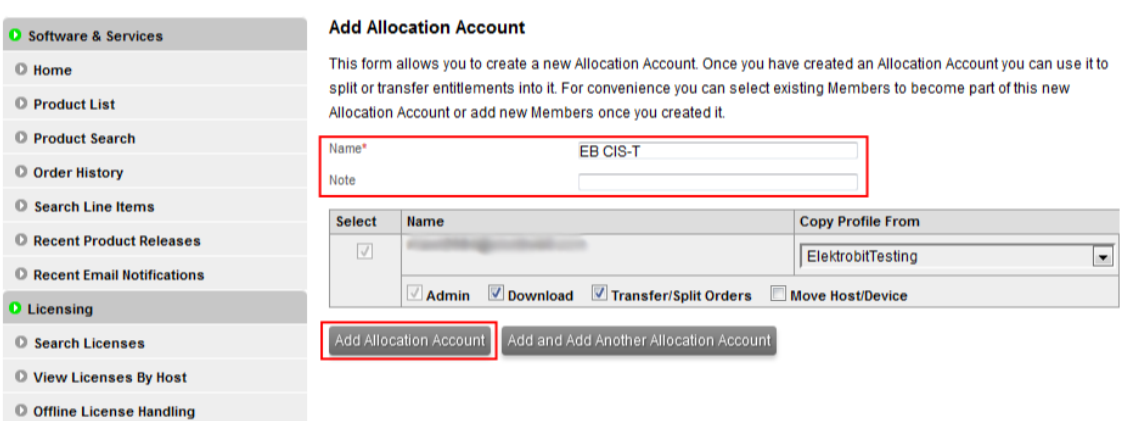

Figure 3.4. The **Add Allocation Account** page

#### <span id="page-17-0"></span>**3.3.1.3. Adding allocation account members**

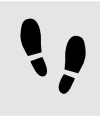

Adding allocation account members

Step 1

Check that you are already included in the new allocation account as administrator.

#### Step 2

Click **Add New Member** to add account members and set the intended permissions.

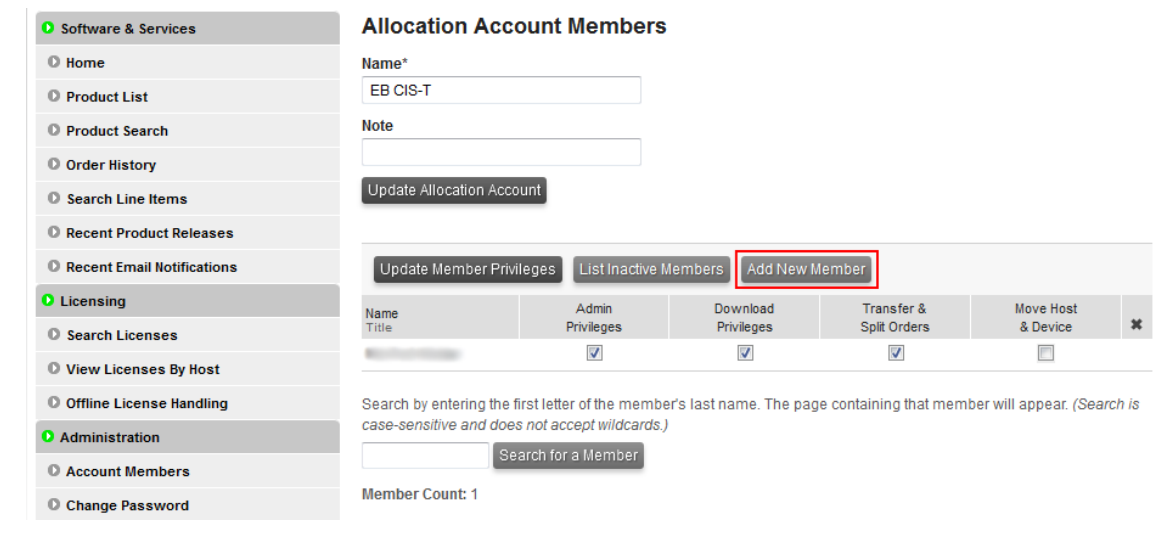

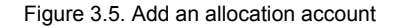

#### **NOTE Transfer of licenses**

Each account member that has the permission *Transfer & Split Orders* is able to transfer a license back to the main account.

#### <span id="page-17-1"></span>**3.3.1.4. Assigning permissions to account members**

You can assign the following permissions to members of your allocation account and to yourself:

- ► Admin Privileges: enables to change account settings, see [section 3.3, "Account administration"](#page-13-1).
- ► Download Privileges: enables to download license files, see [section 3.4, "License administration"](#page-20-0).
- ► Transfer & Split Orders: enables to transfer licenses and to split multiple licenses, see [section 3.4, "License](#page-20-0) [administration"](#page-20-0).
- ► Move Host & Device: this permission is not supported.

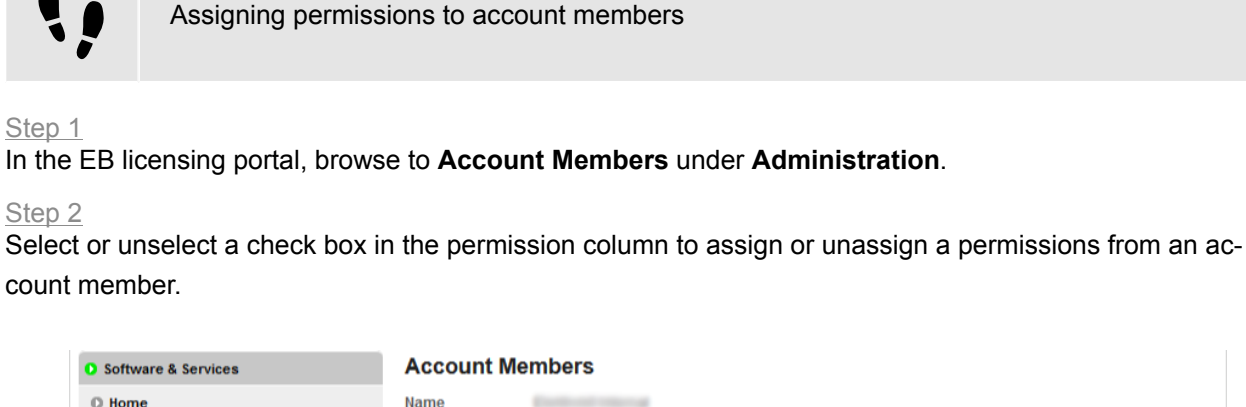

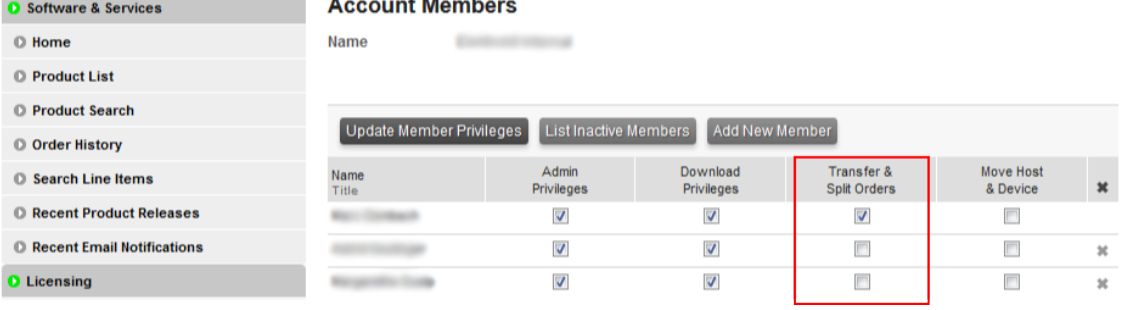

Figure 3.6. Account member administration

#### <span id="page-18-0"></span>**3.3.1.5. Switching to an allocation account**

If you are a member of multiple accounts, you can switch the account, e.g. to verify that an order was transferred successfully.

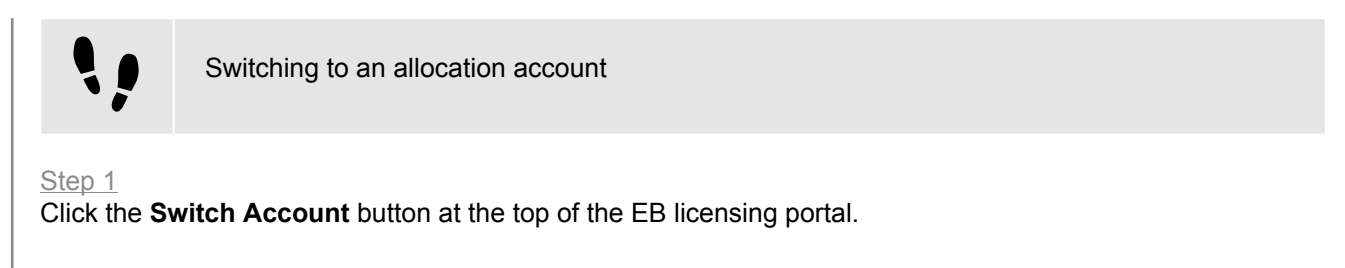

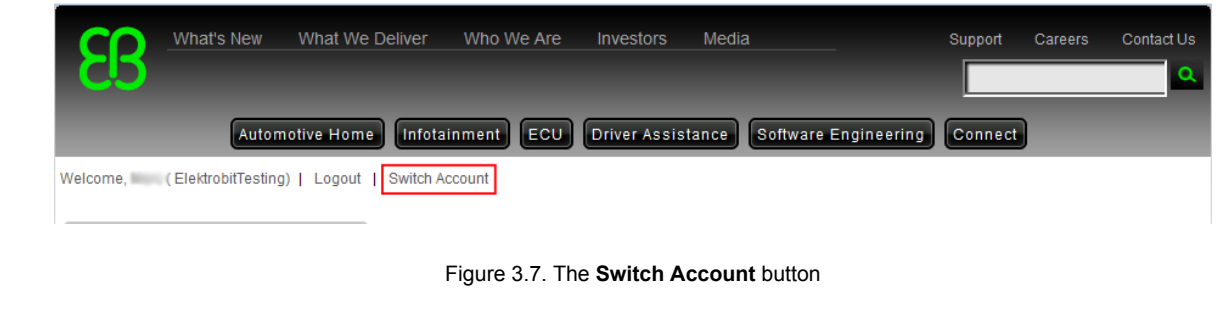

Step 2

Select the allocation account you want to verify.

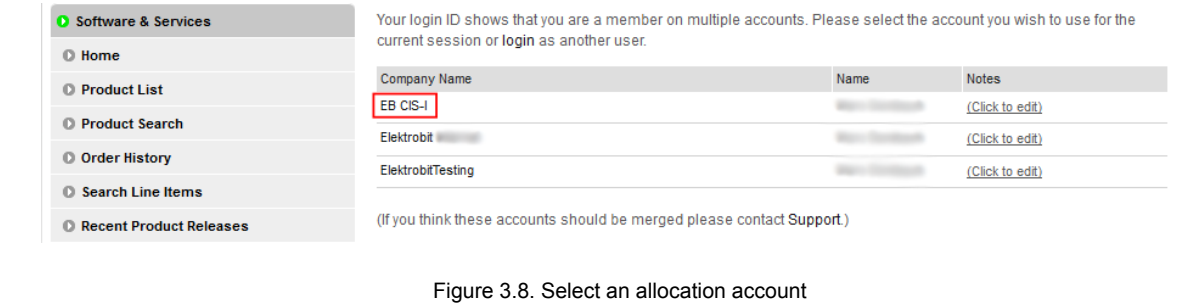

<span id="page-19-0"></span>You are now logged in to the allocation account.

#### **3.3.1.6. Verifying a transferred order**

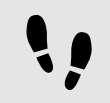

Verifying a transferred order

#### Step 1

Switch to the account with the transferred order. For more information, see [section 3.3.1.5, "Switching to an](#page-18-0) [allocation account"](#page-18-0).

#### Step 2

Browse to the order history of the selected allocation account.

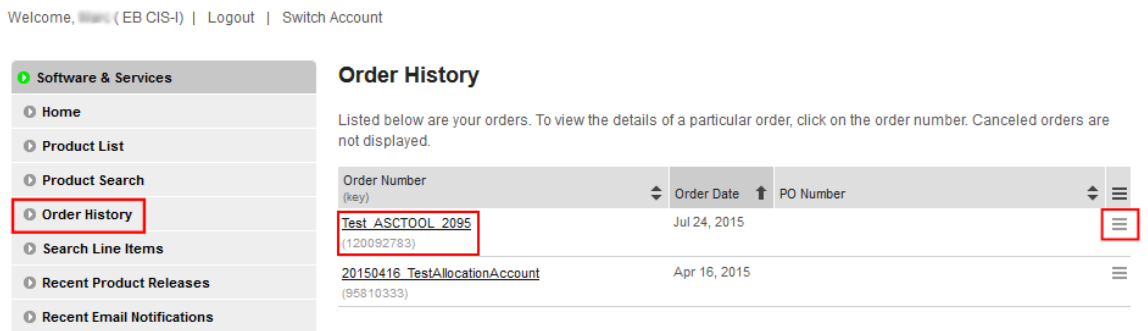

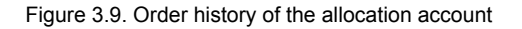

#### Step 3

The previously transferred order is now visible within the allocation account. Only account members of the allocation account can see this license from now on.

#### Step 4

To see the license, point to the **Actions** button on the right side of the order line and click **License(s)**.

#### Step 5

If you accidentally assigned a license to the wrong allocation account you can transfer the license back to the main account. Make sure to switch to the correct allocation account before you transfer the license back. For more information on switching accounts, see [section 3.3.1.5, "Switching to an allocation account"](#page-18-0).

#### Step 6

<span id="page-20-0"></span>Follow the same procedure as used to transfer the license to the allocation account, see [section 3.4.3,](#page-23-0) ["Transferring licenses to an allocation account".](#page-23-0)

### **3.4. License administration**

On the EB licensing portal you can do the following license-related tasks:

- ► Search licenses, see [section 3.4.1, "Searching licenses"](#page-20-1).
- ► Access your licenses, see [section 3.4.2, "Accessing your licenses".](#page-21-0)
- ► Transfer licenses to a different allocation account, see [section 3.4.3, "Transferring licenses to an allocation](#page-23-0) [account".](#page-23-0)
- ► Split licenses between allocation accounts, see [section 3.4.4, "Splitting licenses between allocation ac](#page-25-0)[counts"](#page-25-0).
- <span id="page-20-1"></span>► Upgrade a license, see [section 3.4.5, "Upgrading a license to a new release".](#page-27-0)

### **3.4.1. Searching licenses**

On the **Search Licenses** page you can perform the following actions:

► Search for your licenses using different search criteria.

To search for a license, use the **Find Licenses** section and click **Search Licenses**.

► Filter your search results.

To filter your search results, use the option buttons and text boxes in the **Filter By** section.

► Download all your file-based company licenses in a single ZIP archive.

To download all file-based company licenses, click **Download All Licenses**.

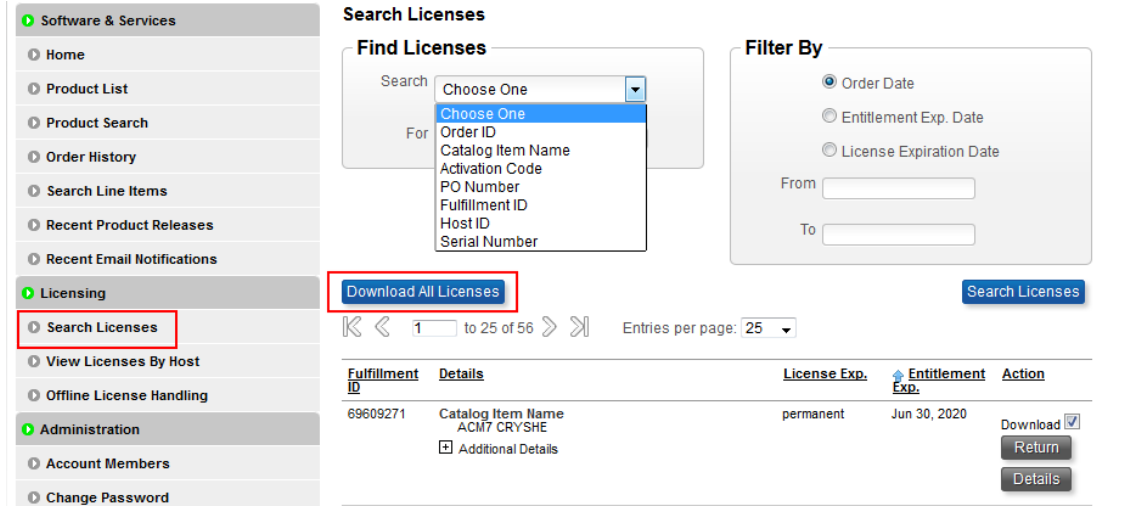

Figure 3.10. **Search Licenses** page

#### **NOTE Search function only for associated licenses**

Only licenses that are already associated are shown in the search result. Associated licenses are already activated on a specific machine or a license file was generated for a specific dongle. Browse to the affected order to generate your license file or to retrieve your activation codes.

#### **NOTE Restricted download of multiple licenses**

You can download a subset of licenses with the **Download** button at the bottom of the page. However, only licenses which are shown according to your search criterion and have their check box activated are included in the ZIP archive.

Example: If your search criterion has provided 50 results but on the result screen you have configured to show only 25 results on a page, only these 25 results are included in the ZIP archive.

### <span id="page-21-0"></span>**3.4.2. Accessing your licenses**

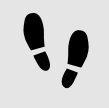

Accessing your related licenses

For information on how to access legacy licenses, see [section 9.3, "Accessing your legacy licenses".](#page-53-0)

#### Step 1

Browse to the **Order History** page.

Step 2

Point to the **Actions** button on the right side of the related order line.

#### Step 3 In the context menu, click **License(s)**.

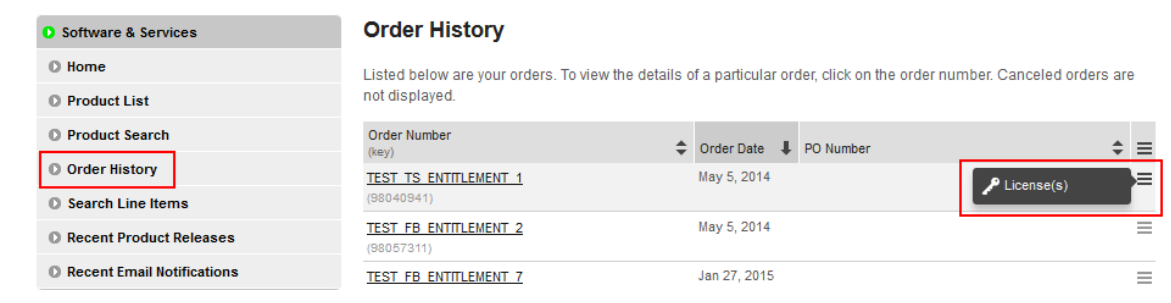

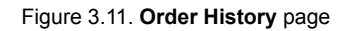

Within the order-related license overview page you can do the following:

► Download individual license files for each dongled license catalog items.

To download an individual file, click **Download** to the right of the dongled license.

► Retrieve activation codes for single user or floating license catalog items.

Activation codes are shown for single user or floating licenses.

► Download all selected licenses as a ZIP archive.

To download all selected licenses, click the **Download** button on the bottom of the list.

#### **License Information**

Below is the License Information for the Order Line you selected.

Product: ACG7 CAN Stack Effective Date: Mar 26, 2015<br>Expiration Date: Jul 15, 2015 Christmasher: 3215476-LAST TEST Dongle<br>Order Number: A215476-LAST TEST Dongle<br>Order Date: Mar 26, 2015<br>PO Number: 6041009949 Line Number: 9

Generate View  $\overline{\mathbf{v}}$ License Applicable to Product(s): Version **Description** 007.003000 ACG7 CAN Stack 11 Available View  $\overline{\vee}$ License Quantity: 1 Expiration Date: permanent Download<sup>V</sup> Vendor-defined: WIBU=10-10580431 (180025) Generated By: **Excession Mar 27, 2015** Download Generate View Download

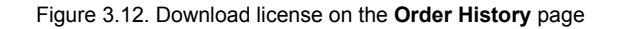

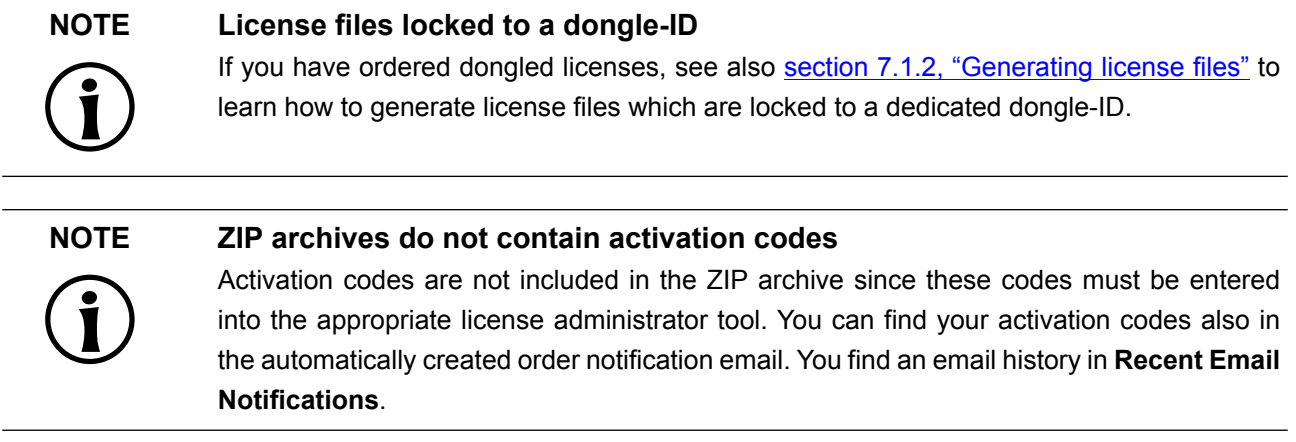

### <span id="page-23-0"></span>**3.4.3. Transferring licenses to an allocation account**

You can perform a license transfer only on a whole order. If you want to split a license pool, see [section 3.4.4,](#page-25-0) ["Splitting licenses between allocation accounts"](#page-25-0).

#### **WARNING You can only transfer licenses from EB tresos AutoCore Generic 7.3 and higher**

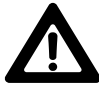

If you try to transfer a legacy license, an error occurs. For more information on legacy licenses, see [chapter 9, "Legacy licenses".](#page-52-0)

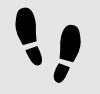

Transferring licenses to an allocation account

Prerequisite:

■ To perform this task, you need the permission *Transfer & Split Orders*.

#### Step 1

Browse to the **Order History** page.

Step 2

Point to the **Actions** button on the right side of the affected order line.

Step 3

In the context menu, click **Transfer** to transfer a license to an allocation account.

© Order History

**O** Licensing

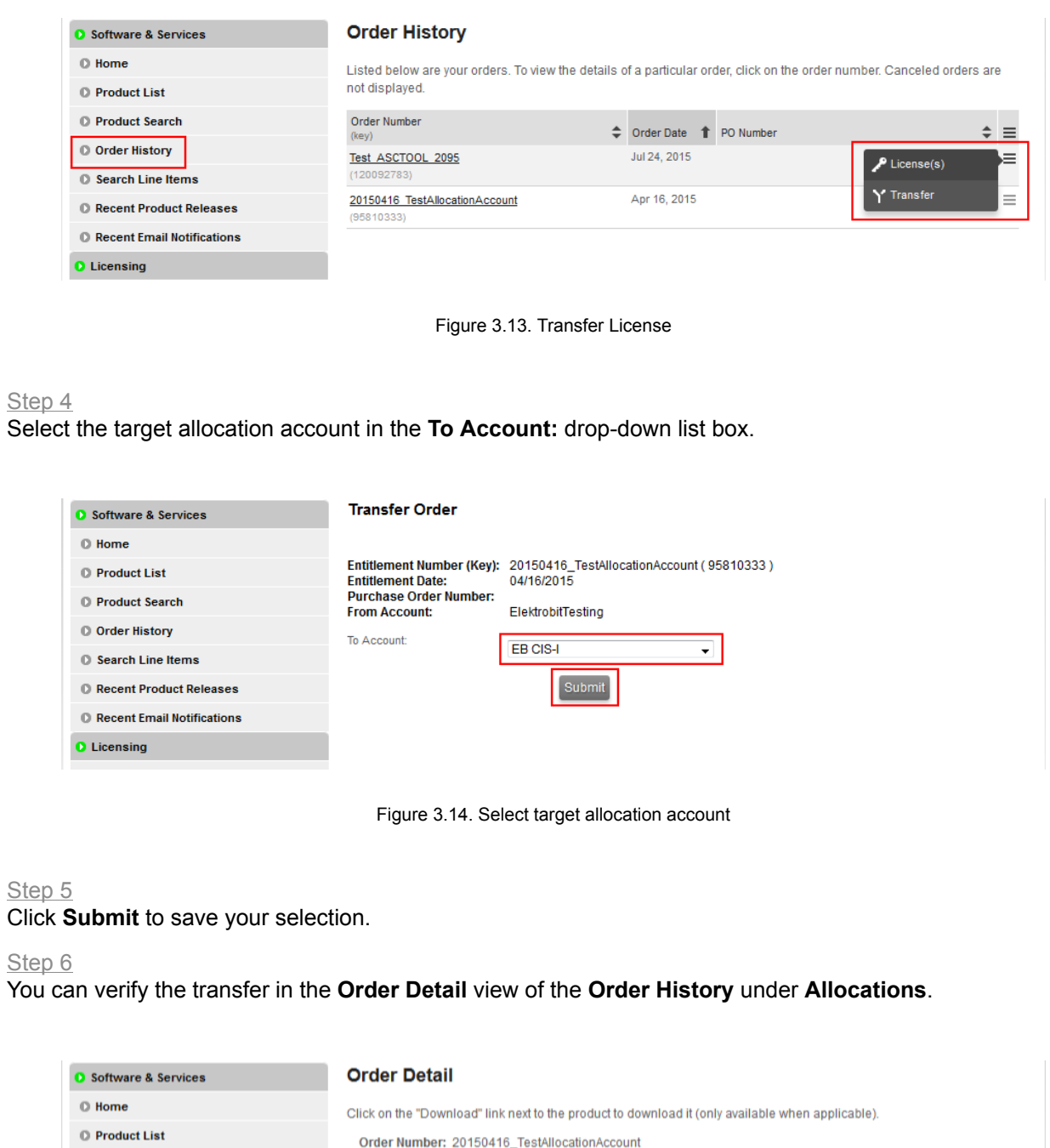

© Product Search Order Date: Apr 16, 2015 PO Number: O Search Line Items Licenses for this Order <sup>O</sup> Recent Product Releases Line | Product Description  $\triangleq$  Manufacturer Part Number  $\div$ Qty  $\equiv$ C3911\_Evaluation **O** Recent Email Notifications  $\ddot{}$ 1 EB tresos Studio for ACG 7 Allocations: ElektrobitTesting EB CIS-I © Search Licenses

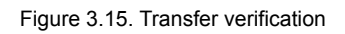

 $\overline{4}$ 

 $1 \equiv$ 

 $3 \equiv$ 

### <span id="page-25-0"></span>**3.4.4. Splitting licenses between allocation accounts**

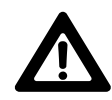

**WARNING You can only split licenses from EB tresos AutoCore Generic 7.3 and higher** If you try to split legacy licenses, an error occurs. For more information on legacy licenses, see [chapter 9, "Legacy licenses"](#page-52-0).

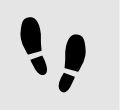

Splitting licenses between allocation accounts

Prerequisite:

■ To perform this task, you need the permission *Transfer & Split Orders*.

#### Step 1

#### Browse to the **Order History** page.

Step 2

Click the appropriate order to show a list of included line items.

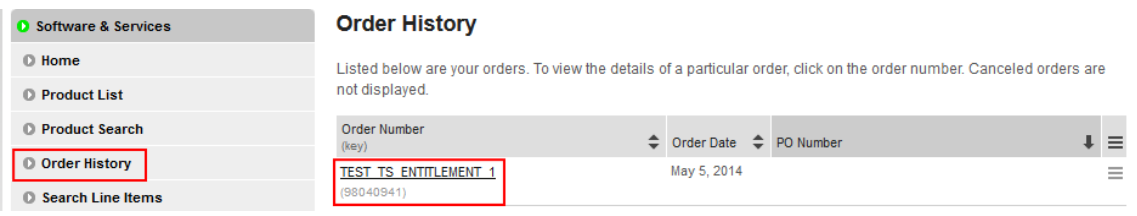

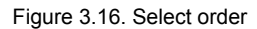

#### Step 3

In the **Order Detail** view, point to the **Actions** button on the right side of a line item.

#### Step 4

In the context menu, click **Split** to split the license.

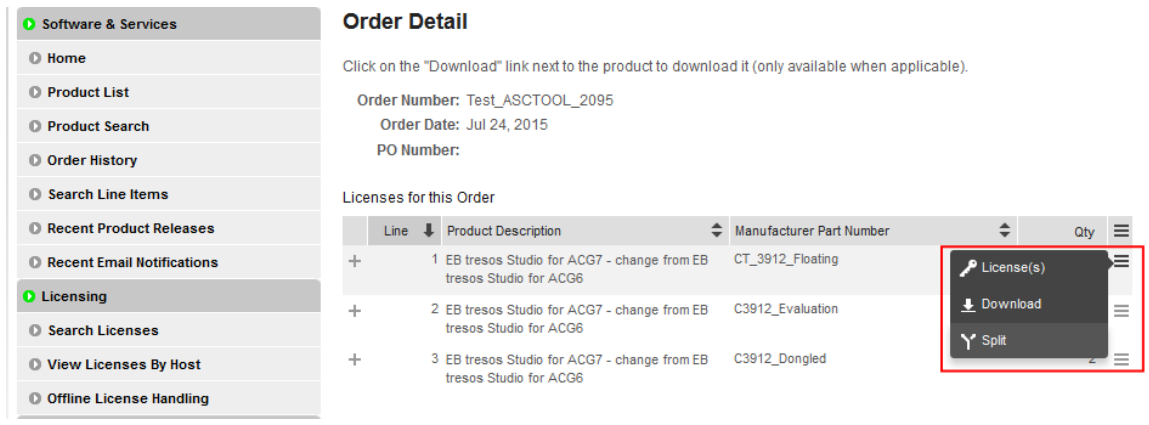

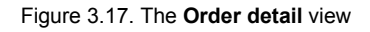

#### Step 5

Select the target allocation account in the **To Account:** drop-down list box.

#### Step 6

Select the number of licenses to transfer in the **Quantity to Allocate:** drop-down list box.

#### Step 7

Click **Submit** to complete the split and transfer operation.

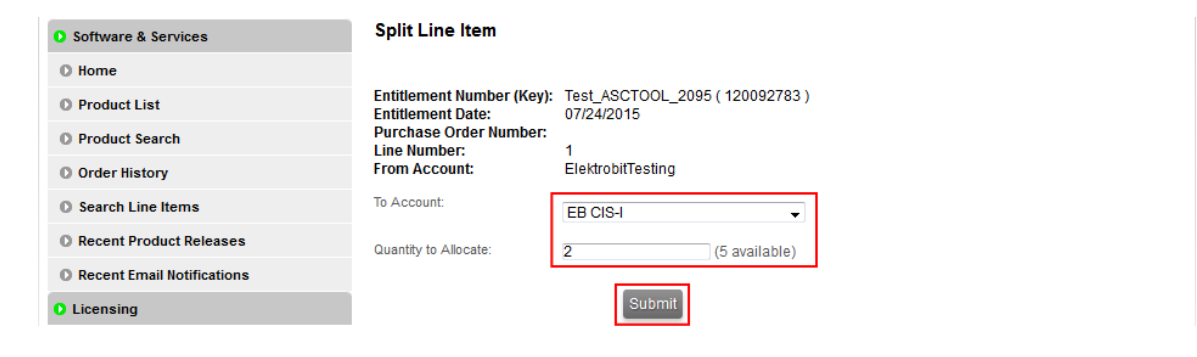

Figure 3.18. Split licenses

#### **NOTE Split licenses only on line-item level**

You can only split licenses on line-item level since each line item may have a different number of available licenses.

#### Step 8

You can verify the license split in the **Order Detail** view of the **Order History** under **Allocations**.

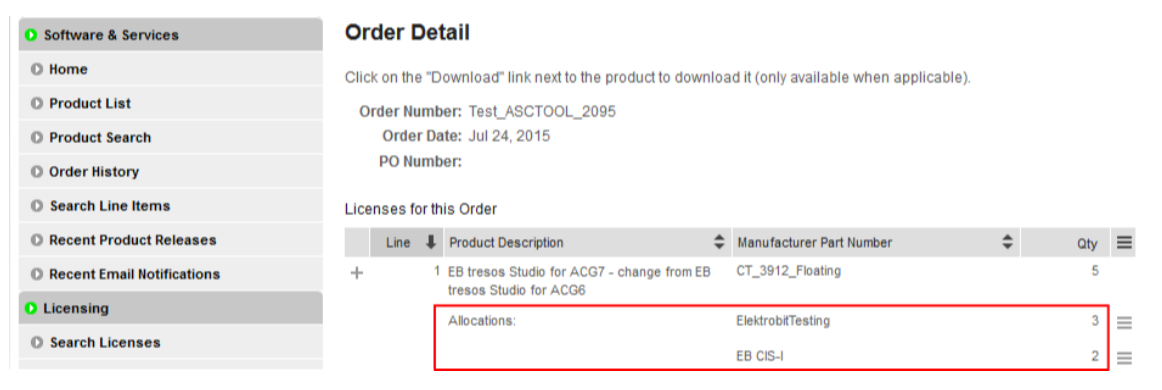

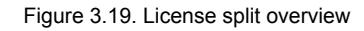

### <span id="page-27-0"></span>**3.4.5. Upgrading a license to a new release**

When a new release of a specific product is available and you have a valid subscription to that product, you can upgrade your license to the new version. The mechanism to upgrade a license depends on your license type:

- ► For file-based licenses, see [section 3.4.5.1, "Upgrading a file-based license to a new release".](#page-27-1)
- <span id="page-27-1"></span>► For activation-based licenses, see [section 3.4.5.2, "Upgrading an activation-based license to a new re](#page-28-0)[lease".](#page-28-0)

#### **3.4.5.1. Upgrading a file-based license to a new release**

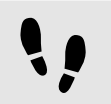

Upgrading a file-based license to a new release

These instructions apply only to file-based licenses using the FlexNet license technology.

Step 1

Browse to the **Order History** page.

#### Step 2

Point to the **Actions** button on the right side of the affected order line.

#### Step 3

In the context menu, click **License(s)**.

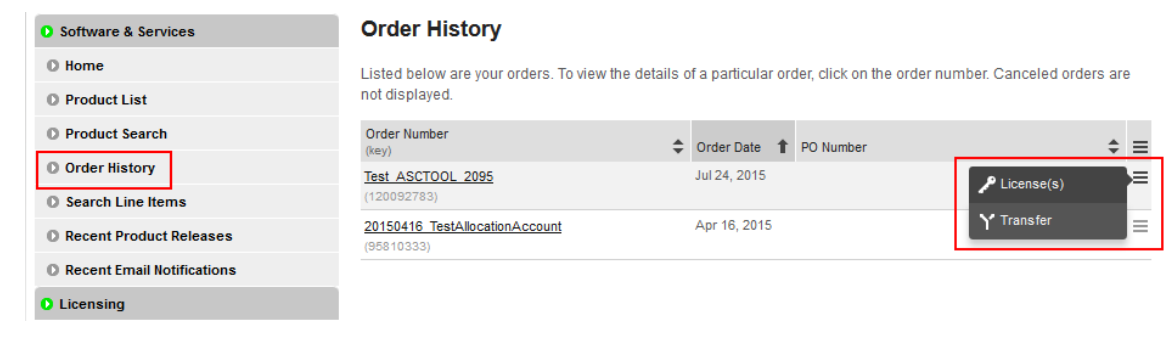

Figure 3.20. Select a license for upgrade

Step 4

For example, a new *release 11.0* is available in addition to the previous release *10.0*.

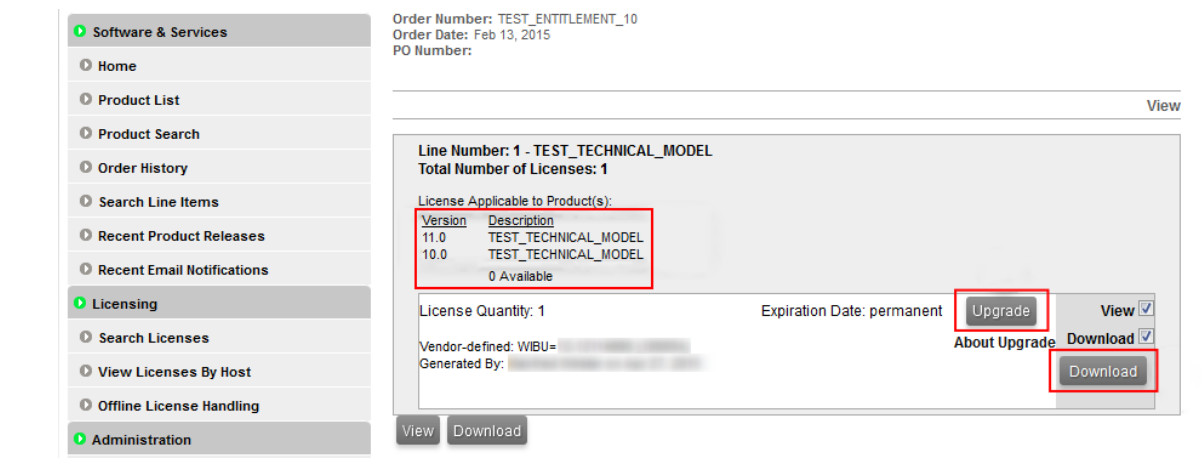

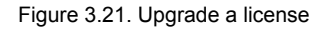

#### Step 5

Click **Upgrade** to upgrade your license file to the new release.

#### Step 6

<span id="page-28-0"></span>Download your upgraded license file.

#### **3.4.5.2. Upgrading an activation-based license to a new release**

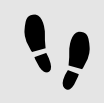

Upgrading an activation-based license to a new release

These instructions apply to single user or evaluation licenses on a client machine as well as to floating licenses on a server machine.

#### Step 1

Run either the EB Client or Server License Administrator tool from the **Start** menu or click the desktop shortcut.

#### Step 2

Select the product license you want to upgrade or extend.

| Product                                                                                                    | <b>Activation Code</b>                         | Fulfillment-ID                               | <b>Trusted Status</b>                                                                        | Expire Date                                      | Activateable                |
|----------------------------------------------------------------------------------------------------|------------------------------------------------|----------------------------------------------|----------------------------------------------------------------------------------------------|--------------------------------------------------|-----------------------------|
| eb_tresos_acg7_Studio_017_000000_act<br>eb_tresos_acm_os_safety_singlecore_007_003000_act<br>eb_tresos_acg7_base_007_003000_act<br>eb_tresos_acg7_can_stack_007_003000_act |                                                | 69624261<br>69624291<br>69624301<br>69624351 | <b>FULLY TRUSTED</b><br><b>FULLY TRUSTED</b><br><b>FULLY TRUSTED</b><br><b>FULLY TRUSTED</b> | permanent<br>permanent<br>permanent<br>permanent | 1<br>$\mathbf{1}$<br>1<br>1 |
|                                                                                                    |                                                |                                              |                                                                                              |                                                  |                             |
| Offline Activation<br>Create Activation Request<br>Process Activation<br>Create Return Request                                                                             | <b>Activation Code</b><br>or enter a new code: | Please select a code from the list Number of | Licenses:<br>$\mathbf{1}$                                                                    | <b>Online Activation</b><br>Activate             | Return                      |

Figure 3.22. The EB Client License Administrator tool

#### Step 3

Click **Return** to return the activation-based license from your machine.

#### Step 4

Click **Activate** to upgrade your license to the new release.

# <span id="page-30-1"></span><span id="page-30-0"></span>**4. The licensing project on EB Command**

### **4.1. FlexNet Operations On Cloud licensing project**

**Several components are available on the EB Command customer portal:**

► <https://command.elektrobit.com>

#### **List of components:**

- ► EB Client License Administrator setup file
- EB\_SERVER\_CONFIG\_DEMO.lic license file to configure the EB vendor daemon
- ► EB Server License Administrator setup file
- ► FlexNet Publisher License Administration Guide (fnp\_LicAdmin.pdf)
- ► Product licensing user's guide (LicensingUsersGuide.pdf)
- ► FlexNet License Server setup file for 32-bit (lmadmin)
- ► FlexNet License Server setup file for 64-bit (lmadmin)
- ► Sentinel HASP4 dongle driver setup file (FLEXID-9)
- ► WibuKey WkRuntime dongle driver setup file (FLEXID-10)

| <b>Current project: LICENSING</b>               |   |                          |         |                           |
|-------------------------------------------------|---|--------------------------|---------|---------------------------|
| <b>Current distribution: FNOC</b>               |   |                          |         |                           |
| Current version: 1.2.2-Release-2016-06-03       |   |                          |         |                           |
| State:                                          |   |                          |         |                           |
| <b>Download released files:</b>                 |   |                          |         |                           |
|                                                 |   |                          |         |                           |
| <b>Filename</b>                                 |   | MD5 Uploader Upload time |         | <b>File size Actions</b>  |
| EB_Client_License_Administrator_1_2_2_Setup.exe | Ж | 2016-06-03 05:27:46 pm   | 9.8MiB  | E                         |
| <b>EB SERVER CONFIG DEMO.lic</b>                |   | 2016-06-03 05:43:29 pm   | 257B    | $\Box$                    |
| EB_Server_License_Administrator_1_2_2_Setup.exe | ж | 2016-06-03 05:28:11 pm   | 9.8MiB  | $\Box$                    |
| fnp_LicAdmin.pdf                                |   | 2016-06-03 05:30:40 pm   | 3.0MiB  |                           |
| LicensingUsersGuide_1_2_2.pdf                   |   | 2016-06-03 05:46:02 pm   | 2.5MiB  | m                         |
| lmadmin-i86 n3-11 14 0 0.exe                    | Ж | 2016-06-03 05:57:17 pm   | 57.7MiB | $\Box$                    |
| lmadmin-x64 n6-11 14 0 0.exe                    |   | 2016-06-03 05:58:59 pm   | 67.9MiB | $\Box$                    |
| Sentinel_LDK_Run-time_setup.zip                 |   | 2016-06-03 05:39:39 pm   | 14.7MiB | $\Box$                    |
| WkRuntime_6.32.exe                              |   | 2016-06-03 05:35:55 pm   | 30.5MiB | F                         |
|                                                 |   |                          |         | <b>Download Selection</b> |

Figure 4.1. The EB Command licensing project

# <span id="page-31-1"></span><span id="page-31-0"></span>**5. Single user or evaluation licenses**

### **5.1. Activating single user or evaluation licenses**

Single user or evaluation licenses are provided via FlexNet Operations On Cloud activation codes. You find the activation code either in the **order notification email** from EB or in **Order History** of the EB licensing customer portal.

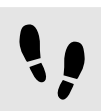

Activating single user or evaluation licenses

Prerequisite:

■ The EB Client License Administrator tool is downloaded from EB Command and installed. For more information on EB Command, see [chapter 4, "The licensing project on EB Command".](#page-30-0) For information on how to install the EB Client License Administrator tool, see [section 5.1.1, "Installing the EB Client License Ad](#page-32-0)[ministrator tool".](#page-32-0)

Step 1

Obtain your activation code from the EB licensing customer portal or from the order notification email. For more information, see [chapter 2, "Overview".](#page-8-0)

#### Step 2

Activate your license with the EB Client License Administrator Tool.

For online activation, see [section 5.1.2, "Activating a single user or evaluation license online".](#page-33-0)

For offline activation, see [section 5.1.3, "Activating a single user or evaluation license offline"](#page-34-0).

Step 3 Start the application.

### <span id="page-32-0"></span>**5.1.1. Installing the EB Client License Administrator tool**

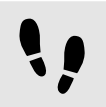

Installing the EB Client License Administrator tool

Prerequisite:

- Download the EB Client License Administrator Setup.exe tool from EB Command:
	- ► <https://command.elektrobit.com>

Step 1 Run EB Client License Administrator Setup.exe.

Step 2 Select the destination folder.

Step 3 Optionally create a **Start** menu entry.

Step 4 Optionally create a desktop shortcut.

#### Step 5

Select the default option **Use License Activation Codes**. For more information, see [chapter 5, "Single user](#page-31-0) [or evaluation licenses"](#page-31-0).

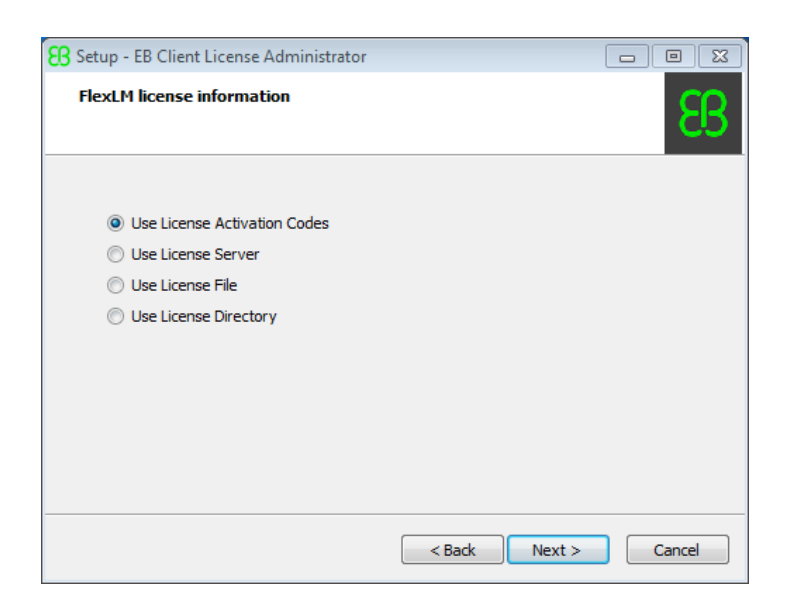

Figure 5.1. Use activation codes

Step 6

Click **Install** to begin the installation.

### <span id="page-33-0"></span>**5.1.2. Activating a single user or evaluation license online**

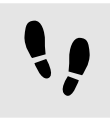

Activating a single user or evaluation license online

#### Step 1

Run the EB Client License Administrator tool from the **Start** menu or click the desktop shortcut.

#### Step 2

Enter an activation code in the **Activation Code** text box.

|                                                                          | <b>Activation Code</b> | Fulfilment-ID                                              | <b>Trusted Status</b>     | <b>Expire Date</b> | Maintenance End   | Activateable |
|--------------------------------------------------------------------------|------------------------|------------------------------------------------------------|---------------------------|--------------------|-------------------|--------------|
| eb_tresos_acg7_Studio_017_000000_act                                     | 1304-077-0-7400-027    |                                                            | <b>FULLY TRUSTED</b>      | permanent          | 30-Nov-2016       | $\mathbf{1}$ |
| Offline Activation                                                       | <b>Activation Code</b> |                                                            |                           |                    | Online Activation |              |
|                                                                          |                        | Please select a code from the list<br>or enter a new code: | Licenses:<br>$\mathbf{1}$ | Number of          | Activate          | Return       |
| Create Activation Request<br>Process Activation<br>Create Return Request |                        | <b>BA 0774 PMS-9372</b>                                    |                           |                    |                   |              |

Figure 5.2. Online client license activation

#### Step 3 Click **Activate**.

Step 4

Verify the license activation in the **Status** section.

#### Step 5

Your license is ready to use.

### <span id="page-34-0"></span>**5.1.3. Activating a single user or evaluation license offline**

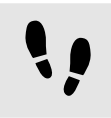

Activating a single user or evaluation license offline

#### Step 1

Run the EB Client License Administrator tool from the **Start** menu or click the desktop shortcut.

#### Step 2

Enter an activation code in the **Activation Code** text box.

|                                                                                   | <b>Activation Code</b> | Fulfilment-ID                                                | <b>Trusted Status</b> | <b>Expire Date</b>        | Maintenance End                      | Activateable |
|-----------------------------------------------------------------------------------|------------------------|--------------------------------------------------------------|-----------------------|---------------------------|--------------------------------------|--------------|
| eb_tresos_acg7_Studio_017_000000_act                                              |                        |                                                              | <b>FULLY TRUSTED</b>  | permanent                 | 30-Nov-2016                          | $\mathbf{1}$ |
|                                                                                   |                        |                                                              |                       |                           |                                      |              |
|                                                                                   |                        |                                                              |                       |                           |                                      |              |
|                                                                                   |                        |                                                              |                       |                           |                                      |              |
|                                                                                   |                        |                                                              |                       |                           |                                      |              |
|                                                                                   |                        |                                                              |                       |                           |                                      |              |
|                                                                                   |                        |                                                              |                       |                           |                                      |              |
|                                                                                   |                        |                                                              |                       |                           |                                      |              |
|                                                                                   |                        |                                                              |                       |                           |                                      |              |
|                                                                                   |                        |                                                              |                       |                           |                                      |              |
|                                                                                   |                        |                                                              |                       |                           |                                      |              |
| Offline Activation<br>Create Activation Request                                   | Process Activation     | <b>Activation Code</b><br>Please select a code from the list |                       | Number of                 | <b>Online Activation</b><br>Activate | Return       |
| Create Return Request                                                             |                        | or enter a new code:                                         |                       | Licenses:<br>$\mathbf{1}$ |                                      |              |
| <b>Status</b>                                                                     |                        |                                                              |                       |                           |                                      |              |
| Activating NodeLocked License<br>Manual Node-Locked License Activation processing | Number Of Licenses: 1  |                                                              |                       |                           |                                      |              |

Figure 5.3. Offline client license activation

#### Step 3

#### Click **Create Activation Request ...**.

Step 4

Save the activation request file and move it to a machine with internet access.

#### Step 5

On the machine with internet access, log in to the EB licensing portal.

Step 6

Browse to **Offline License Handling**.

| <b>C</b> Software & Services        | <b>Offline License Handling</b>                                                                                             |
|-------------------------------------|----------------------------------------------------------------------------------------------------|
| $\n  Home$                          | Upload your license activation or return request XML file in the form below. After clicking 'Process', you will be prompted |
| <b>D</b> Product List               | to download the license activation or return response.                                                                      |
| <b>D</b> Product Search             | In case you are performing a license activation, save the license activation response file and load it into your Elektrobit |
| <b>O</b> Order History              | license administration tool.                                                                                                |
| <b>D</b> Search Line Items          | In case you are performing a license return, save the license return response and consider it as a confirmation in case     |
| <b>D. Recent Product Releases</b>   | vou are getting in troubles with license returns. The file may contain helpful support information in case you are facing   |
| <b>C</b> Recent Email Notifications | license return problems.                                                                                                    |
| <b>O</b> Licensing                  | INo file selected.<br>Browse<br>Process                                                                                     |
| <b>C</b> Search Licenses            |                                                                                                    |
| <b>O</b> View Licenses By Host      |                                                                                                    |
| <b>O Offline License Handling</b>   |                                                                                                    |

Figure 5.4. Processing the activation request file

#### Step 7

Click **Browse...** to load your previously created activation request file.

#### Step 8

Click **Process** to process your offline license activation request and save the activation response file.

Step 9

Move the activation response file to your client machine where you created the activation request.

Step 10

On your client machine, click **Process Activation ...** to load and process the activation response file.

Step 11

Verify the license activation in the **Status** section.

Step 12

Your license is ready to use.

# <span id="page-36-1"></span><span id="page-36-0"></span>**6. Floating licenses**

### **6.1. Activating floating licenses**

<span id="page-36-2"></span>Floating licenses are provided via FlexNet Operations On Cloud activation codes. Floating licenses can either be activated on a server machine or on a client machine.

### **6.1.1. Activating floating licenses on a server machine**

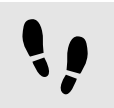

Activating floating licenses on a server machine

#### Prerequisite:

■ A lmadmin license server is set up and configured. For more information, see [chapter 10, "License server](#page-56-0) [configuration".](#page-56-0)

#### Step 1

Obtain your activation code from the EB licensing customer portal or from the order notification email. For more information, see [chapter 3, "Using the EB licensing portal".](#page-11-0)

#### Step 2

Activate your license with the EB Server License Administrator Tool.

For online activation, see [section 6.1.1.2, "Activating a floating license online".](#page-38-0)

For offline activation, see [section 6.1.1.3, "Activating a floating license offline".](#page-39-0)

#### <span id="page-37-0"></span>**6.1.1.1. Installing the EB Server License Administrator tool**

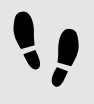

Installing the EB Server License Administrator tool

Prerequisite:

- Download the EB\_Server\_License\_Administrator\_Setup.exe tool from EB Command:
	- ► <https://command.elektrobit.com>

Step 1

Run EB Server License Administrator Setup.exe.

Step 2 Select the destination folder.

Step 3 Optionally create a **Start** menu entry.

Step 4 Optionally create a desktop shortcut.

Step 5

The installation of the EB Server License Administrator tool is complete.

#### <span id="page-38-0"></span>**6.1.1.2. Activating a floating license online**

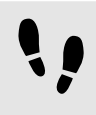

Activating a floating license online

Step 1

Run the EB Server License Administrator tool from the **Start** menu or click the desktop shortcut.

Step 2

Enter an activation code in the **Activation Code** text box.

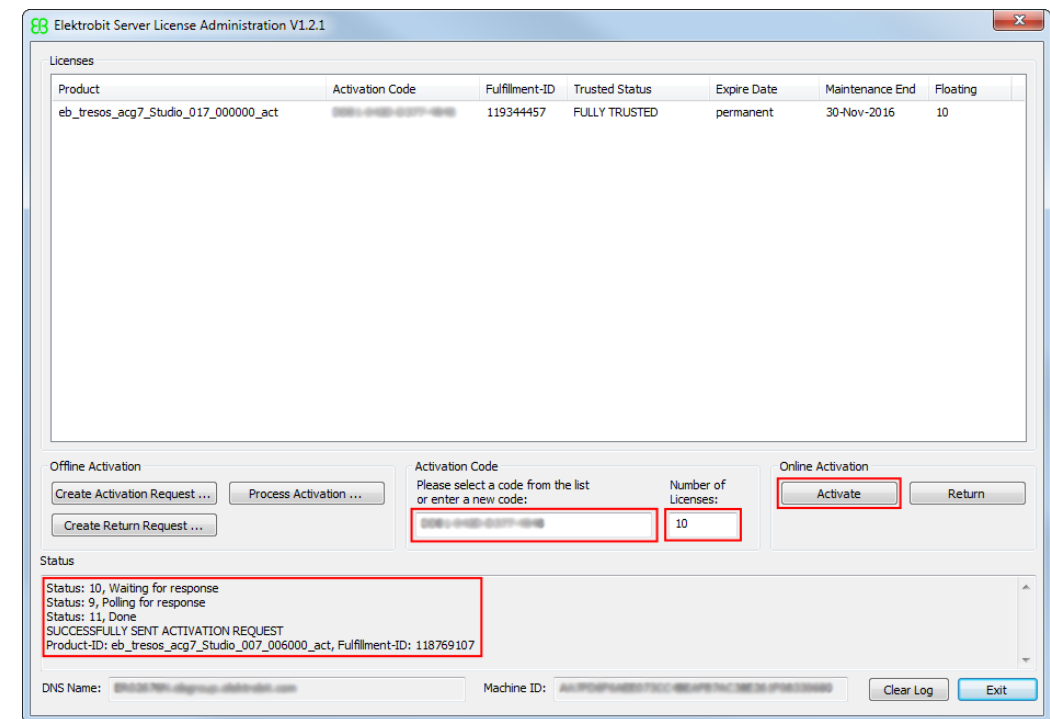

Figure 6.1. Online server license activation

Step 3

Enter the number of licenses you want to activate. You can activate all ordered licenses on one machine or you can split your licenses to several license servers.

Step 4 Click **Activate**.

Step 5

Verify the license activation in the **Status** section.

#### Step 6

Restart your license server or re-read the licenses with the license server front end.

Step 7

Your licenses are ready to use on your license server.

### <span id="page-39-0"></span>**6.1.1.3. Activating a floating license offline**

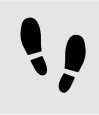

Activating a floating license offline

Step 1

Run the EB Server License Administrator tool from the **Start** menu or click the desktop shortcut.

#### Step 2

Enter an activation code in the **Activation Code** text box.

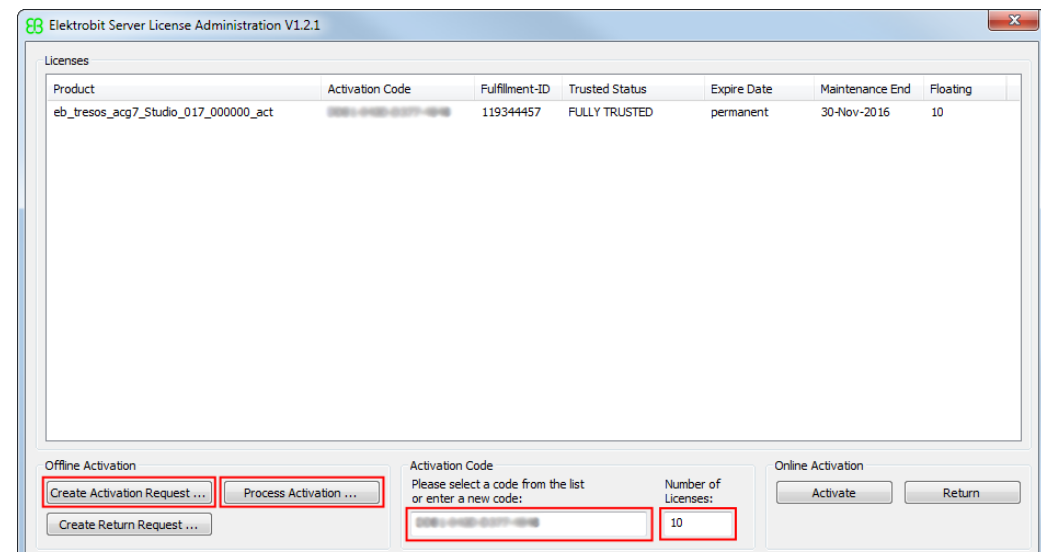

Figure 6.2. Offline server license activation

Step 3

Enter the number of licenses you want to activate. You can activate all ordered licenses on one machine or you can split your licenses to several license servers.

Step 4

#### Click **Create Activation Request ...**.

Step 5

Save the activation request file and move it to a machine with internet access.

Step 6

On the machine with internet access, log in to the EB licensing portal.

Step 7

#### Browse to **Offline License Handling**.

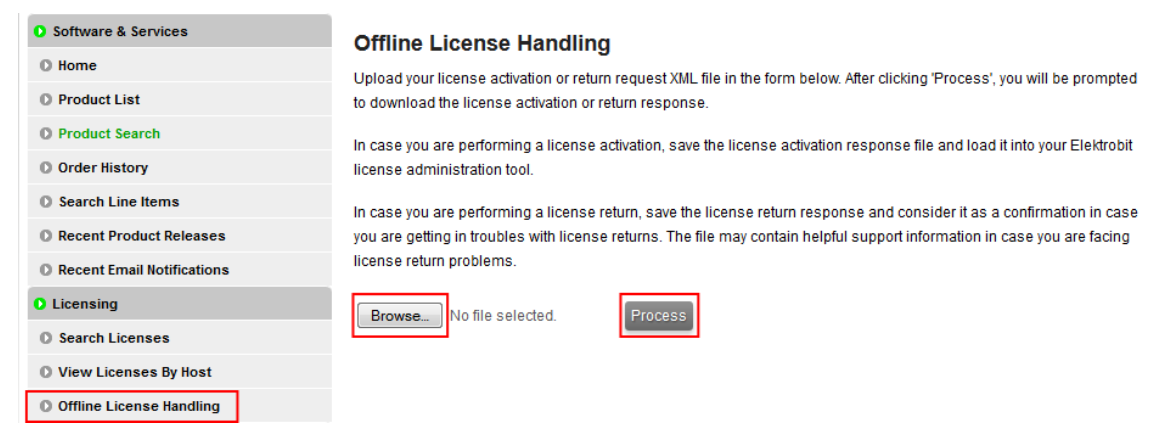

Figure 6.3. Processing the activation request file

#### Step 8

Click **Browse...** to load your previously created activation request file.

#### Step 9

Click **Process** to process your offline license activation request and save the activation response file.

#### Step 10

Move the activation response file to your client machine where you created the activation request.

#### Step 11

On your client machine, click **Process Activation ...** to load and process the activation response file.

#### Step 12

Verify the license activation in the **Status** section.

#### Step 13

Restart your license server or re-read the licenses with the license server front end.

#### Step 14

<span id="page-40-0"></span>Your licenses are ready to use on your license server.

### **6.1.2. Using floating licenses on a client machine**

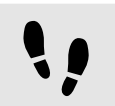

Activating floating licenses on a client machine

Step 1

Start the application for which you have the license.

#### Step 2

Configure the server settings in the application with the server name and port number that your license server administrator has provided.

Step 3 Use the application.

### <span id="page-41-0"></span>**6.1.3. Manual setup**

If you use floating or dongled licenses on your PC, installing the EB Client License Administrator tool is optional. You can configure the environment variable EB\_LICENSE\_FILE manually with the following values:

► License server for floating licenses: EB\_LICENSE\_FILE=<port>@<your\_server\_name>

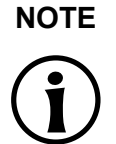

#### **NOTE Obtain server name and port number**

Contact your license server administrator to obtain the server name and port number used by the FlexNet license server of your company.

- ► License file for dongled licenses: EB\_LICENSE\_FILE=<path\_to\_your\_license\_file.lic>
- ► License directory as an alternative for dongled licenses: EB\_LICENSE\_FILE=<path\_to\_your\_license\_files>

### **NOTE Combined options**

You can combine different options. The license search order depends on the order of the entries provided in the EB\_LICENSE\_FILE environment variable. The entries must be separated by semicolon.

Example: EB\_LICENSE\_FILE=C:\EB\Licenses;27000@licsvr.company.com

# <span id="page-42-1"></span><span id="page-42-0"></span>**7. Dongled licenses**

### **7.1. Using dongled licenses**

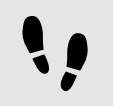

Usingre dongled licenses

Prerequisite:

■ The WkRuntime.exe dongle driver is downloaded from EB Command and installed. For more information on EB Command, see [chapter 4, "The licensing project on EB Command".](#page-30-0) For information on how to install the dongle driver, see [section 7.1.1, "Installing the dongle driver"](#page-42-2).

Step 1

Generate the license files on the EB licensing portal. For more information, see [section 7.1.2, "Generating li](#page-43-0)[cense files"](#page-43-0).

Step 2

Download license files. For more information, see [section 3.4.2, "Accessing your licenses".](#page-21-0)

Step 3 Start the application.

Step 4 Specify the license file location in the application.

<span id="page-42-2"></span>Step 5 Use the application.

### **7.1.1. Installing the dongle driver**

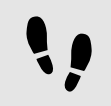

Installing the dongle driver

Step 1

Download the WkRuntime.exe dongle driver from EB Command. For more information on EB Command, see [chapter 4, "The licensing project on EB Command".](#page-30-0)

Optionally download the latest version from Wibu-Systems: [http://www.wibu.com](https://www.wibu.com/downloads-user-software.html)

Step 2 Execute WkRuntime.exe.

### <span id="page-43-0"></span>**7.1.2. Generating license files**

You can generate license files within the EB licensing portal. For more information on the EB licensing portal, see [chapter 3, "Using the EB licensing portal"](#page-11-0).

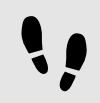

Generating license files

#### Step 1

Log in to the EB licensing portal: <https://elektrobit.flexnetoperations.com>

#### Step<sub>2</sub>

Browse to the **Order History** page.

#### Step 3

Point to the **Actions** button on the right side of the related order line. In the context menu, click **License(s)**.

#### Step 4

Select an article for which you want to generate licenses. To select all articles, select the **Select All** check box under **Generate**.

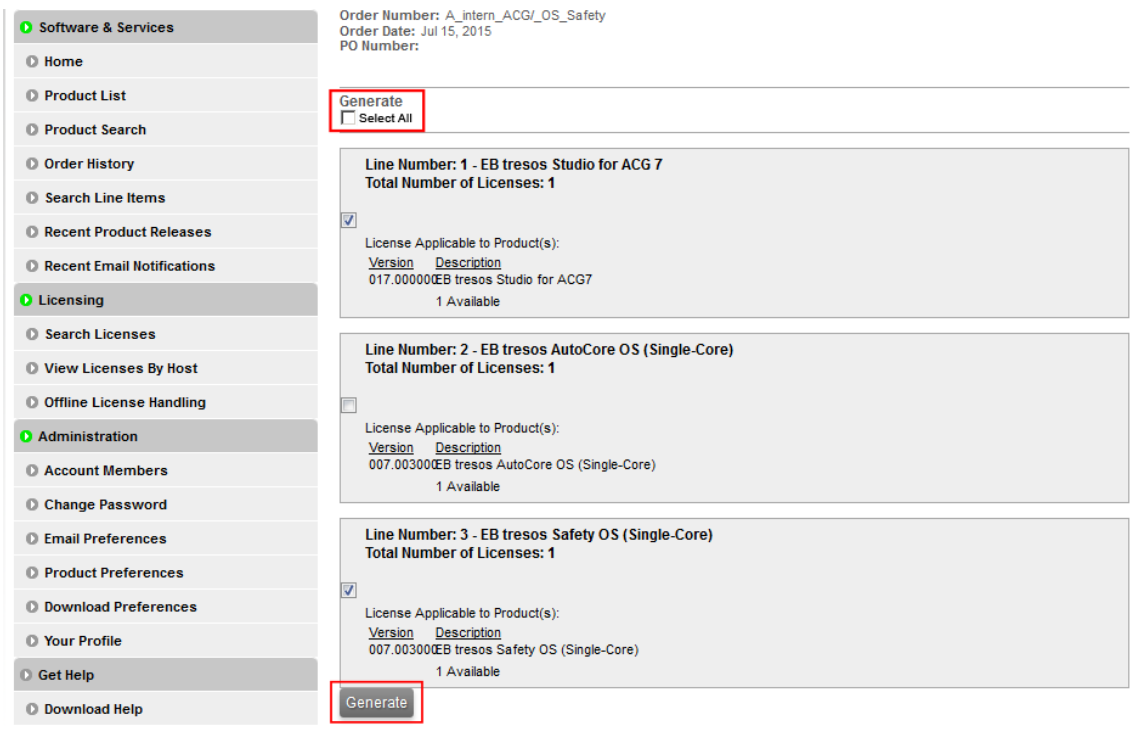

Figure 7.1. Select articles to generate licenses

#### Step 5

Click **Generate** to browse to the **Generate Licenses** page.

#### Step 6

On the **Generate Licenses** page, enter the following information:

- ► Select **Vendor-defined** as the Node Host ID.
- ► Enter the serial number as **WIBU=XX-XXXXXXXX**, for example WIBU=12-12114690
- ► Your customer ID is the **Name** of the host, for example 180054
- ► Enter the required information in the remaining Host ID fields. You can generate multiple license files on one dongle.

For information on how to retrieve the dongle serial number and customer ID from the WibuKey control panel applet, see [section 7.1.3, "Retrieving dongle serial number and customer ID"](#page-44-0).

#### Step 7

Click **Generate** to generate license files based on the provided information.

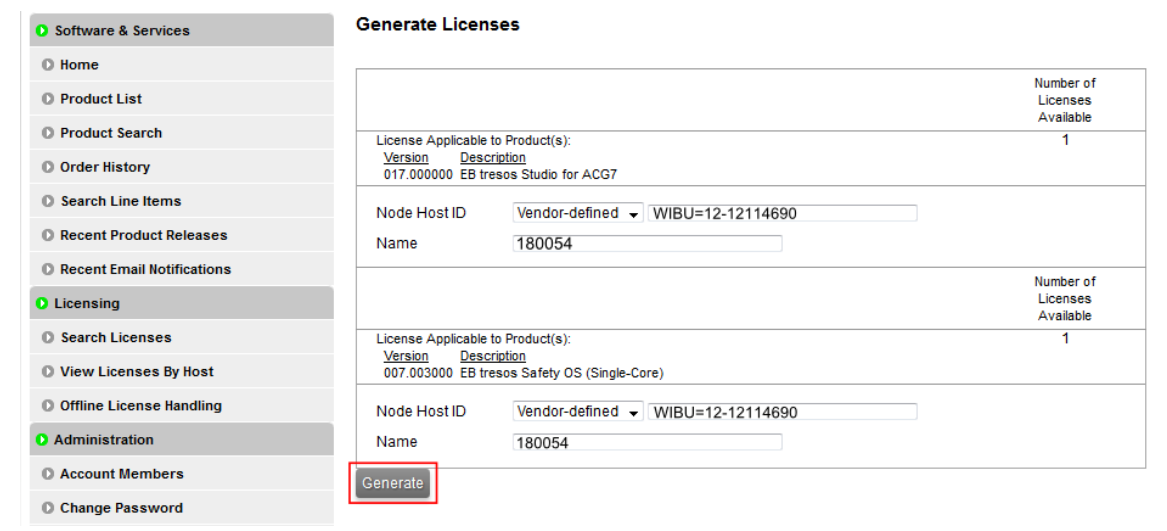

Figure 7.2. Generate licenses

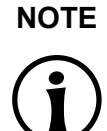

#### **NOTE Generate multiple dongled licenses**

You can create licenses for multiple dongles at once. Enter the dongle IDs and the customer IDs for each dongle on the **Generate Licenses** page.

### <span id="page-44-0"></span>**7.1.3. Retrieving dongle serial number and customer ID**

You need your dongle serial number and customer ID to proceed with the license generation.

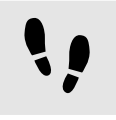

Retrieving dongle serial number and customer ID

Step 1

Open the WibuKey control panel applet from the Windows Control Panel.

Step 2 Retrieve your dongle serial number - Example: 12-12114690

Step 3

Retrieve your customer ID - Example: 180054

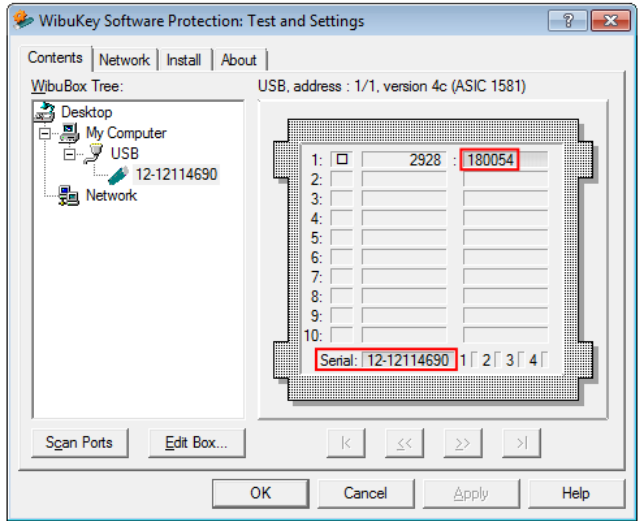

Figure 7.3. WibuKey control panel applet

### <span id="page-45-0"></span>**7.1.4. Downloading license files from the License Information page**

Downloading license files from the License Information page **NOTE Do not save dongled license files on View Licenses** If your dongled license files were generated successfully, **View Licenses** is shown with a **Save All** button. Do not click this button. Instead, download your license files via **License Information**.

#### Step 1 Browse to the **Order History** page.

#### Step 2

Click any order number on the left side.

Step 3

On the **Order Detail** page, point to the **Actions** button on the right side of the related order line.

Step 4

In the context menu, click **License(s)**.

Step 5

On the **License Information** page, click **Download** on the bottom to download all dongled licenses. To download a single dongled license, click **Download** on the right.

#### **License Information**

Below is the License Information for the Order Line you selected.

Product: ACG7 CAN Stack Effective Date: Mar 26, 2015 Expiration Date: Jul 15, 2015 Order Number: A215476-LAST TEST Dongle Order Date: Mar 26, 2015<br>PO Number: 6041009949 Line Number: 9

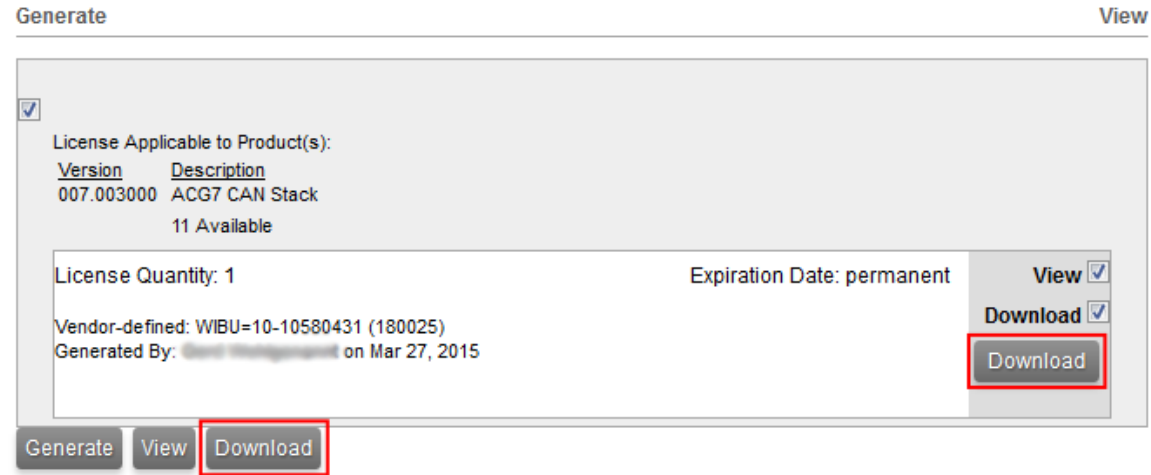

Figure 7.4. **Download** button

### <span id="page-46-0"></span>**7.1.5. Downloading license files from the Order History page**

You can download a single or all license files in a ZIP archive from the **Order History** page. For information on downloading license files, see [section 3.4.2, "Accessing your licenses"](#page-21-0).

# <span id="page-47-1"></span><span id="page-47-0"></span>**8. Partner licenses for EB tresos Studio**

### **8.1. Overview**

Partner licenses are delivered to partner companies of EB that redistribute EB tresos Studio together with their own modules to their customers. Therefore a redistributable license is required. Partner licenses are provided as a set of activation codes. An additional license feature for EB tresos Studio contains the provider-ID which is required to digitally sign the modules developed by the partner.

### <span id="page-47-3"></span><span id="page-47-2"></span>**8.2. Background information**

### **8.2.1. Restrictions for partner licenses**

- ► The EB tresos Studio *partner license* is provided to the partner to develop and test partner-specific modules. The cryptographic key that is required to sign the partner-specific modules is included in this license.
- ► The EB tresos Studio *customer partner license* contains the cryptographic key to unlock the signed partner modules on the partner's customer machine.
- ► All allowed modules on the partner's customer machine must be cryptographically signed with the key provided by the partner license.
- <span id="page-47-4"></span>► The partner customer can also use a full-featured EB tresos Studio which can be ordered from EB if it is required to use also unsigned modules.

### **8.2.2. Restrictions for partner customers**

- ► The EB tresos Studio activation code for a partner license must **not be shipped to the customer**.
- ► EB ships a bundle of EB tresos Studio license activation codes for **partner customers** to the partner. The partner ships **one activation code out of this bundle to one customer**.
- ► Unsigned modules in the partner's customer installation are not accepted and are deactivated as long as the partner's customer uses the restricted EB tresos Studio version.
- ► EB ships a number of evaluation licenses to the partner which can be forwarded to a partner customer to evaluate EB tresos Studio.

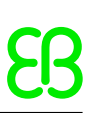

### <span id="page-48-1"></span><span id="page-48-0"></span>**8.3. Using partner licenses**

### **8.3.1. Using a partner license as a partner**

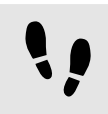

Using a partner license as a partner

#### Step 1

Activate the partner license on the partner machine.

#### Step 2

Develop and test the partner-specific modules.

#### Step 3

Sign the partner modules with the provider-ID on the command line.

#### Step 4

Redistribute EB tresos Studio to the customer.

#### Step 5

Provide one activation code for a partner customer license of EB tresos Studio to your customer.

Step 6

<span id="page-48-2"></span>Redistribute the EB Client License Administrator tool to your customer.

### **8.3.2. Using a partner license as a partner customer**

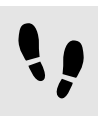

Using a partner license as a partner customer

Step 1

Install EB tresos Studio which you have received from the partner.

#### Step 2

Install signed modules received from the partner.

### Step 3

Activate the partner customer license for EB tresos Studio with the activation code received from the partner.

#### Step 4

Start working with EB tresos Studio.

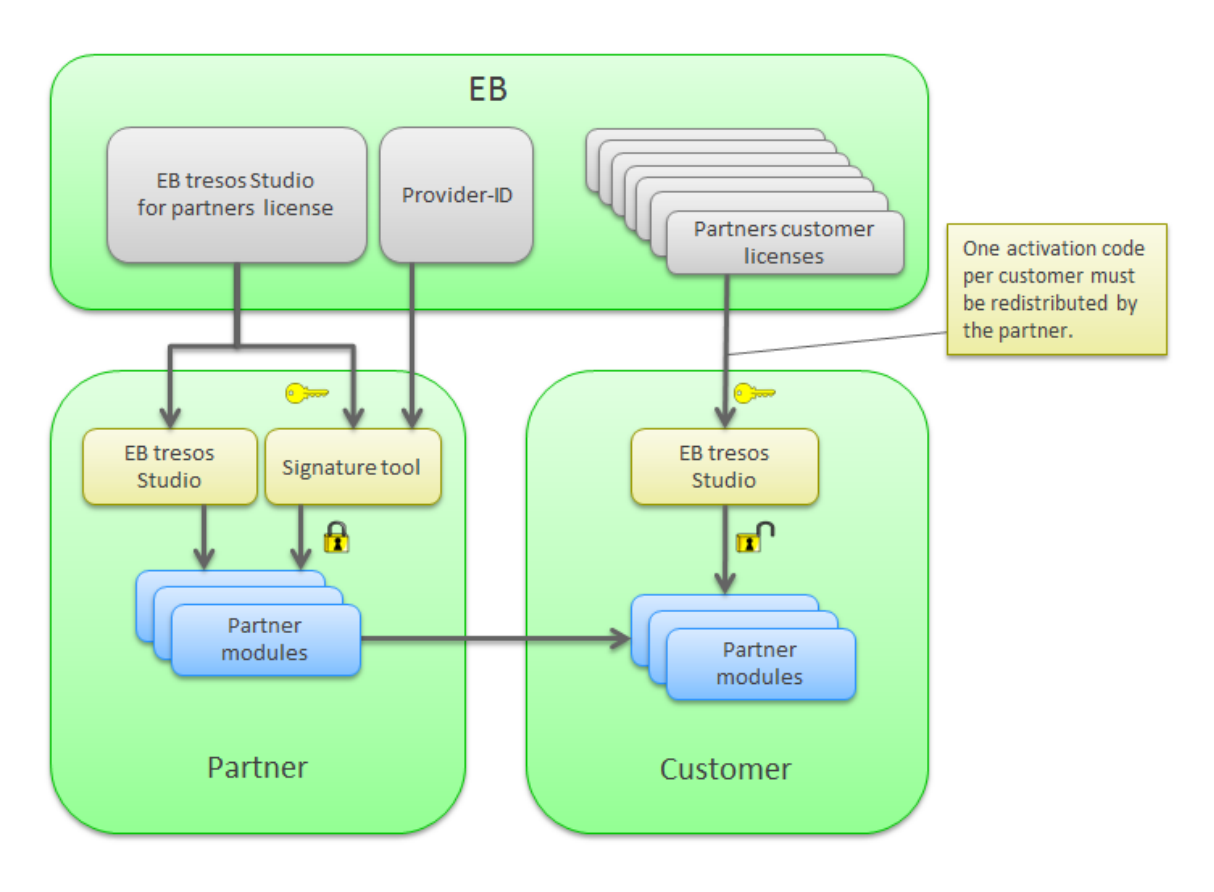

Figure 8.1. Partner license workflow

### <span id="page-49-0"></span>**8.4. Retrieving the provider-ID**

The provider-ID is contained within a special license feature which is included in the partner license. The provider-ID is encoded as suffix in the EB\_TS\_CRYPTO feature line. It is required to sign modules using the signature tool. The provider-ID is typically the partner's company name or an abbreviation of the partner's company name.

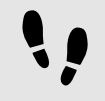

Retrieving the provider-ID

#### Step 1

If you have a single user license, double-click the EB tresos Studio product for partners in the EB Client License Administrator tool.

#### Step 2

If you have a floating license, double-click the EB tresos Studio product for partners in the EB Server License Administrator tool.

#### Step 3

Locate the EB\_TS\_CRYPTO feature and extract your provider-ID from the feature name suffix.

Example: The provider-ID in EB\_TS\_CRYPTOyourPartnerCode is yourPartnerCode.

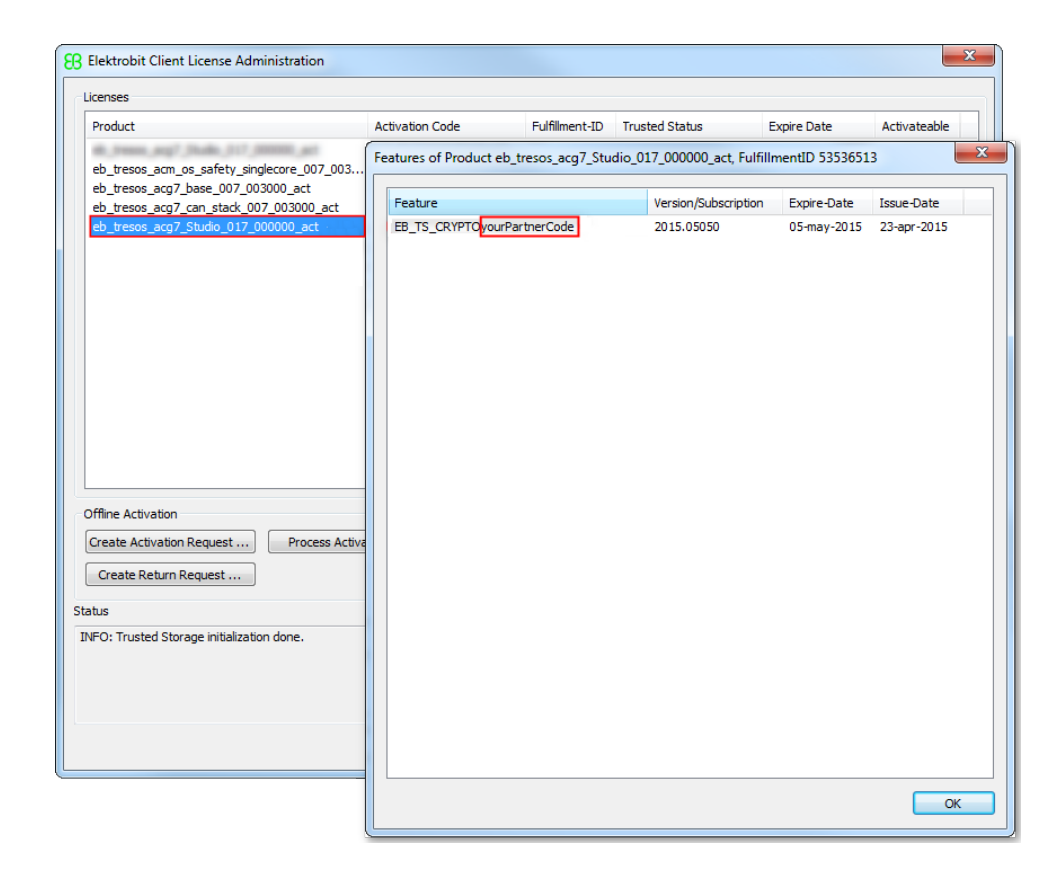

Figure 8.2. The provider-ID in the EB Client License Administrator tool

### <span id="page-50-0"></span>**8.5. Use of the signature tool**

EB tresos Studio includes a signature tool which is capable to sign module plug-ins. The signature tool is accessible via the command line of EB tresos Studio. To operate the signature tool, a partner license of EB tresos Studio for must be activated.

For more information on working with the signature tool, see section *How to sign modules with the crypto command* in your EB tresos Studio developer's guide.

## <span id="page-51-0"></span>**8.6. Software redistribution**

To operate EB tresos Studio on a partner's customer machine, several components must be shipped to the partner customer:

- ► Product licensing user's guide
- ► EB Client License Administrator tool
- ► A copy of EB tresos Studio for the partner customer
- ► Activation code for a partner customer license of EB tresos Studio
- ► Signed partner modules

# <span id="page-52-1"></span><span id="page-52-0"></span>**9. Legacy licenses**

### **9.1. Overview**

Legacy licenses are dongled and floating licenses which are not covered by the default Flexera license generation process. The following products are affected:

- ► EB tresos OSEK
- ► EB tresos AutoCore Generic 4 and the corresponding EB tresos Studio relese
- ► EB tresos AutoCore Generic 6 and the corresponding EB tresos Studio release
- <span id="page-52-2"></span>► EB tresos AutoCore Generic 7 and the corresponding EB tresos Studio release, up to 7.2

### **9.2. Background information**

Legacy licenses are distributed through . lic license files.

The schema for legacy license files is tresos\_Customer <customername> <licensetype>.lic

- ► <customername> is your company name
- ► <licensetype> is either FLOATING or DONGLE

Example for a floating license: tresos Customer Elektrobit Automotive GmbH FLOATING.lic

<span id="page-52-3"></span>Example for a dongled license: tresos\_Customer\_Elektrobit\_Automotive\_GmbH\_DONGLE.lic

### **9.2.1. Legacy dongled licenses**

<span id="page-52-4"></span>A legacy dongled license consists of one license file for the client machine.

### **9.2.2. Legacy floating licenses**

A legacy floating license consists of two license files, one for the client machine and one for the floating license server.

# <span id="page-53-1"></span><span id="page-53-0"></span>**9.3. Accessing your legacy licenses**

### **9.3.1. Accessing legacy floating licenses**

You receive legacy floating licenses in the EB licensing customer portal either as single . Lic license file or packed in a . zip file.

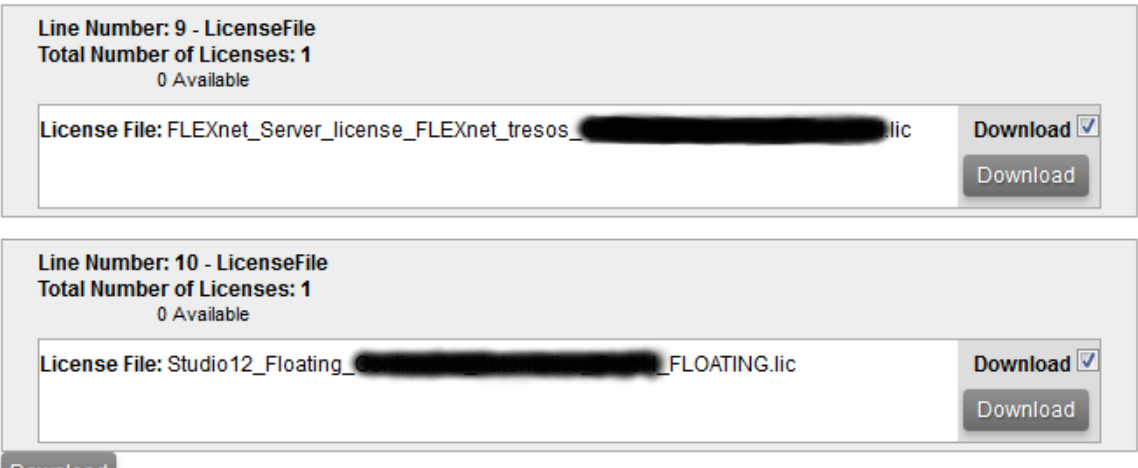

Download

Figure 9.1. Legacy floating license in a .lic file

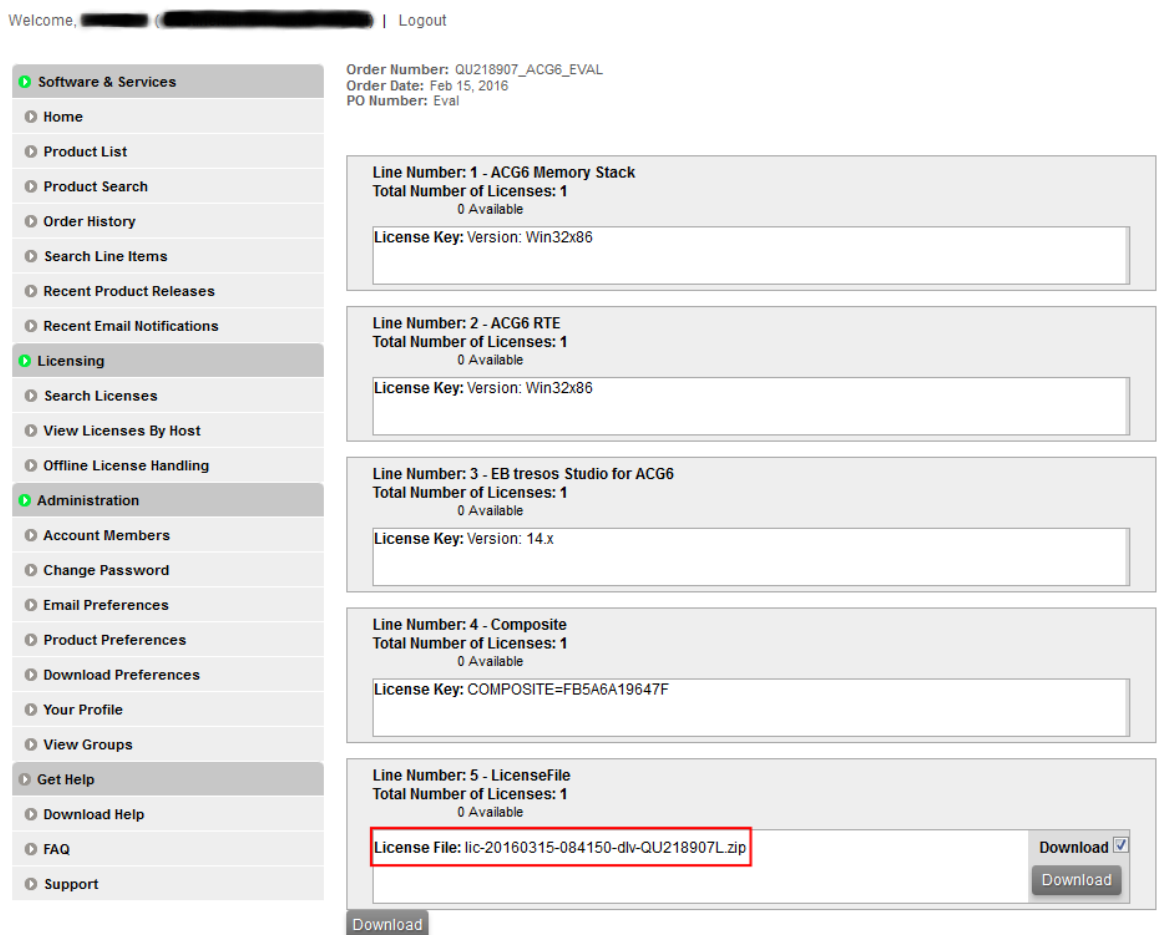

Figure 9.2. Legacy floating license in a . zip file

### <span id="page-55-0"></span>**9.3.2. Accessing legacy dongled licenses**

Legacy dongled licenses are shown in the **Order Detail** view of the **Order History**. Each order with a preceded X is a *delivery note* for a legacy dongled license.

#### **Order Detail**

Click on the "Download" link next to the product to download it (only available when applicable).

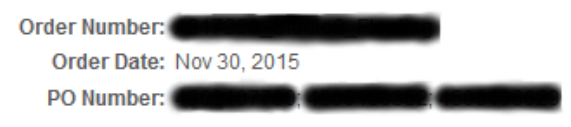

#### Licenses for this Order

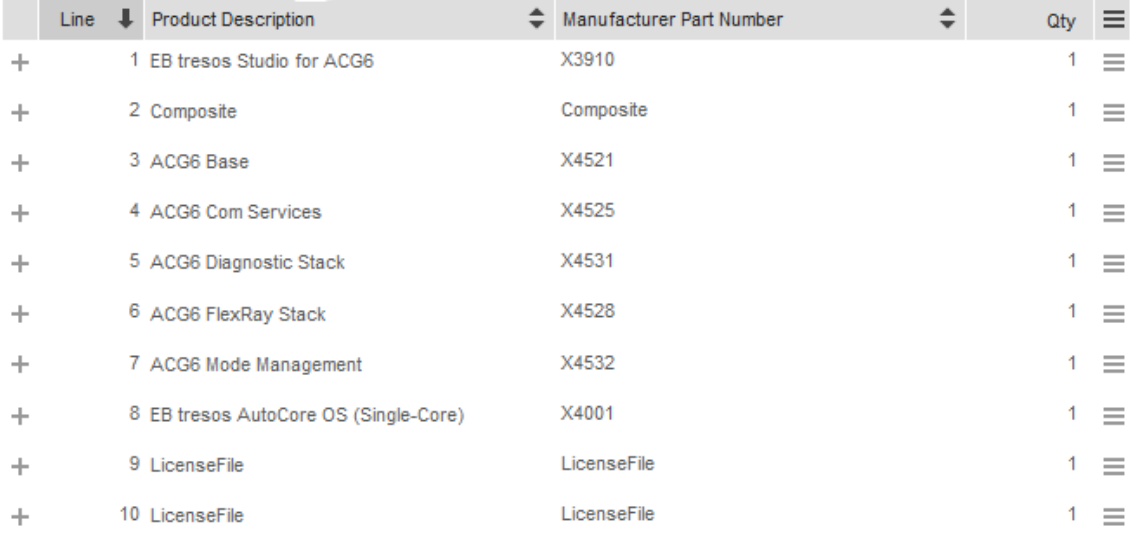

#### Figure 9.3. Legacy floating license in a . zip file

For more information on the EB licensing customer portal, see [chapter 3, "Using the EB licensing portal"](#page-11-0).

# <span id="page-56-1"></span><span id="page-56-0"></span>**10. License server configuration**

## **10.1. Overview**

This chapter is aimed for network administrators and server administrators. It provides information on how to use and configure a FlexNet lmadmin license server.

The following components are mandatory to configure a FlexNet license server:

- ► The FlexNet lmadmin license server package is installed as service on the server machine and listens on the lmadmin default port number 8090. For more information on the FlexNet lmadmin license server, see the FlexNet Publisher License Administration Guide.
- ► The EB Server License Administrator tool is installed in the default directory, see [section 6.1.1.1, "Installing](#page-37-0) [the EB Server License Administrator tool".](#page-37-0)
- ► Floating licenses are activated on the server machine, see [section 6.1.1.2, "Activating a floating license](#page-38-0) [online"](#page-38-0) and [section 6.1.1.3, "Activating a floating license offline".](#page-39-0)
- ► The EB\_FLOATING\_SERVER.lic license file which is available on EB Command was downloaded and copied to C:\EB\EB\_Server\_License\_Administrator\licenses.
- ► After installing the EB Server License Administrator tool, the EB vendor daemon executable file is located in <installfolder>\<platform>\EB.exe.

<span id="page-56-2"></span>Example: C:\EB\EB\_Server\_License\_Administrator\x64\EB.exe

### <span id="page-56-3"></span>**10.2. Background information**

### **10.2.1. EB vendor daemon**

- ► The EB vendor daemon is only available for Microsoft Windows operating systems.
- ► The EB vendor daemon is available as 32-bit and 64-bit version. Depending on your operating system, install either the 32-bit or the 64-bit lmadmin license server and use the suitable EB vendor daemon.

# <span id="page-57-0"></span>**10.3. Transferring floating licenses from lmgrd to lmadmin**

If you have older licenes from lmgrd, follow the instructions to transfer the licenses to lmadmin.

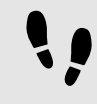

Transferring floating licenses from lmgrd to lmadmin

Step 1 Shutdown the lmgrd service.

Step 2 Copy all licenses from your previous license file to the EB\_FLOATING\_SERVER.lic.

<span id="page-57-1"></span>Your older licenses are now managed by the lmadmin server.

### **10.4. Logging in to the license server**

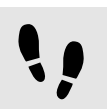

Logging in to the license server

Prerequisite:

- The Imadmin license server package is installed.
- The *EB Server License Administrator* tool is installed, see [section 6.1.1.1, "Installing the EB Server Li](#page-37-0)[cense Administrator tool".](#page-37-0)
- Floating licenses are activated on the server machine, see [section 6.1.1.2, "Activating a floating license](#page-38-0) [online"](#page-38-0) and [section 6.1.1.3, "Activating a floating license offline"](#page-39-0).
- EB\_FLOATING\_SERVER.lic license file is copied to C:\EB\EB\_Server\_License\_Administrator\licenses.

Step 1

In your favorite browser, browse to localhost:8090.

Step 2

Click the **Administration** button to browse to the administration page.

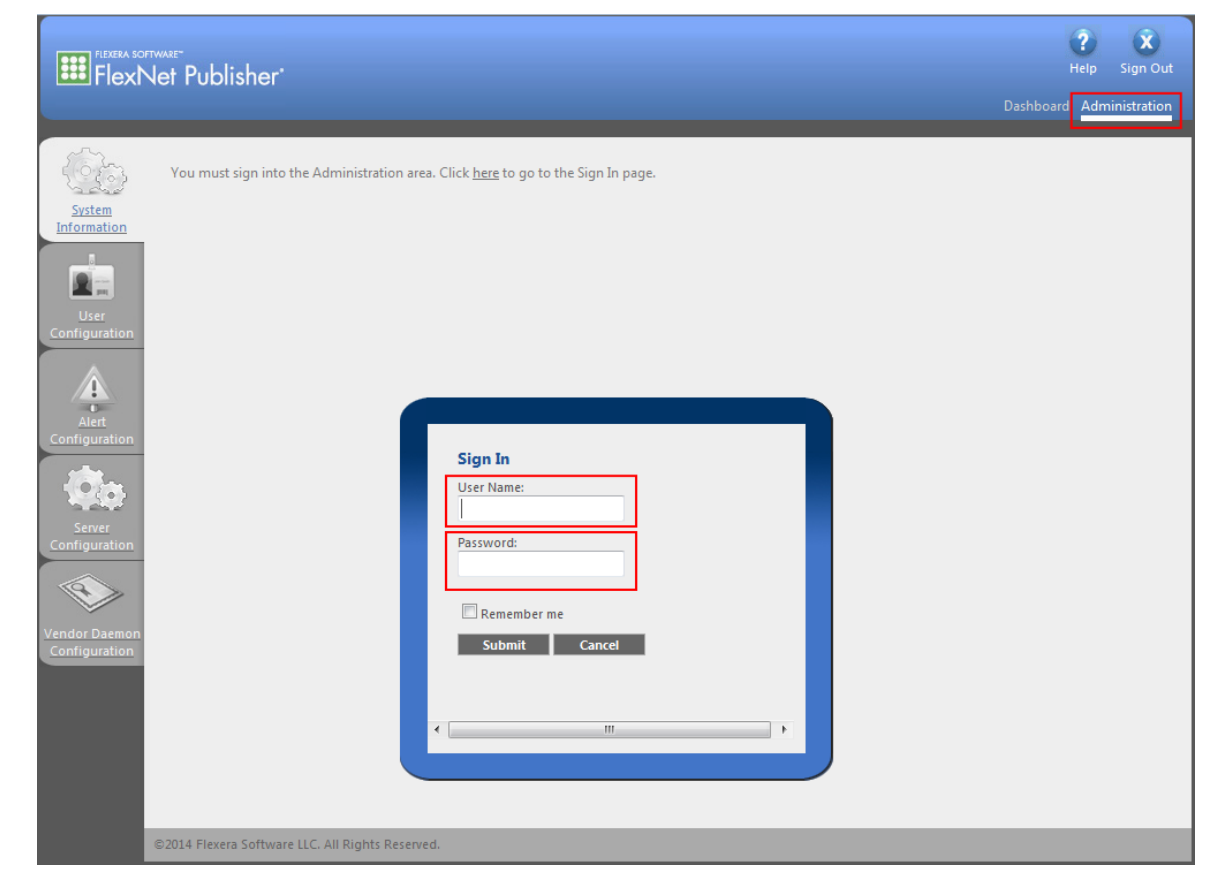

Figure 10.1. lmadmin login

#### Step 3

Log in to the server as user admin.

#### Step 4

The default password for the admin user is admin.

#### **NOTE Password change**

Upon your first login to the administration page you are prompted to change the default password.

### <span id="page-58-0"></span>**10.5. Importing a license file**

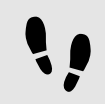

Importing a license file

Step 1 Click **Vendor Daemon Configuration** to browse to the **Vendor Daemons** page.

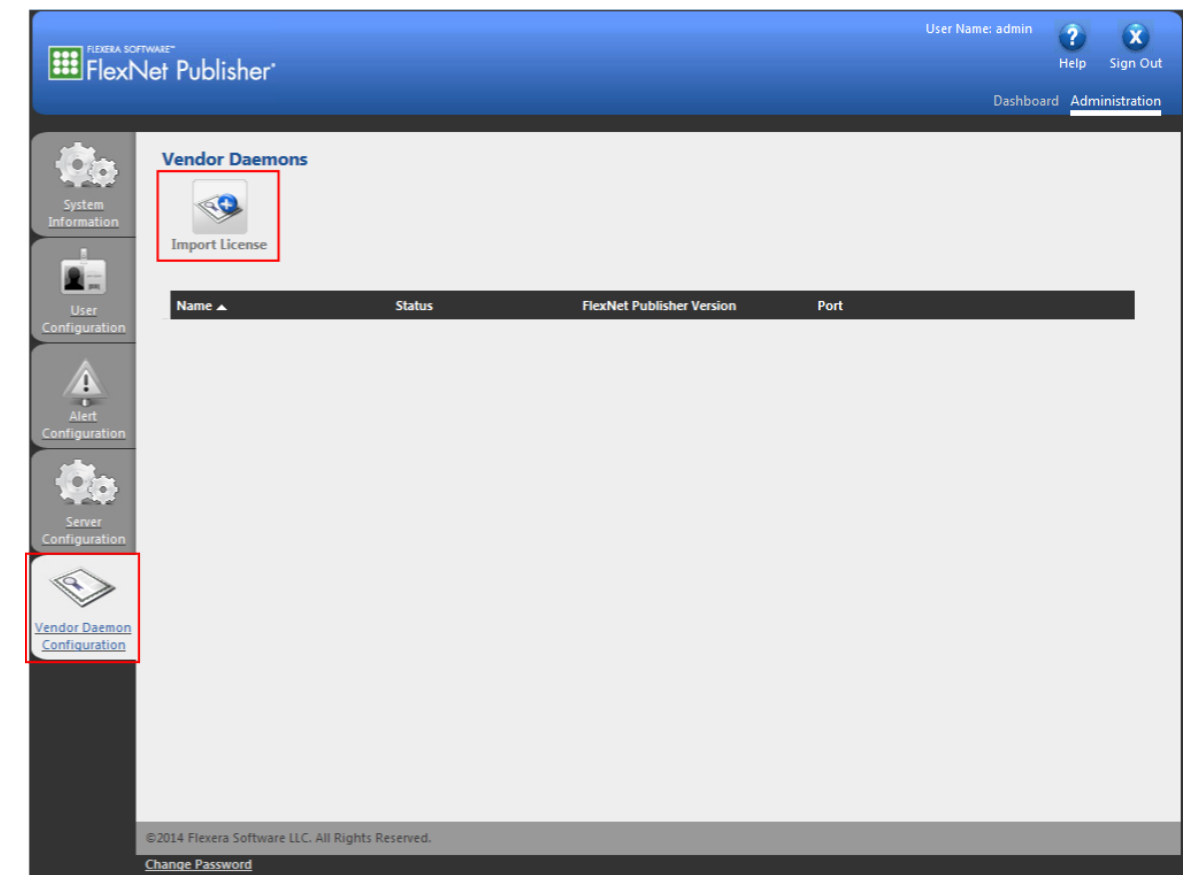

Figure 10.2. The **Vendor Daemons** page

#### Step 2 Click **Import License**.

Step 3

Click **Browse** and select the EB\_FLOATING\_SERVER.lic license file which you have downloaded from the EB Command portal. The default location is  $C:\EB\E$  Server\_License\_Administrator\licenses.

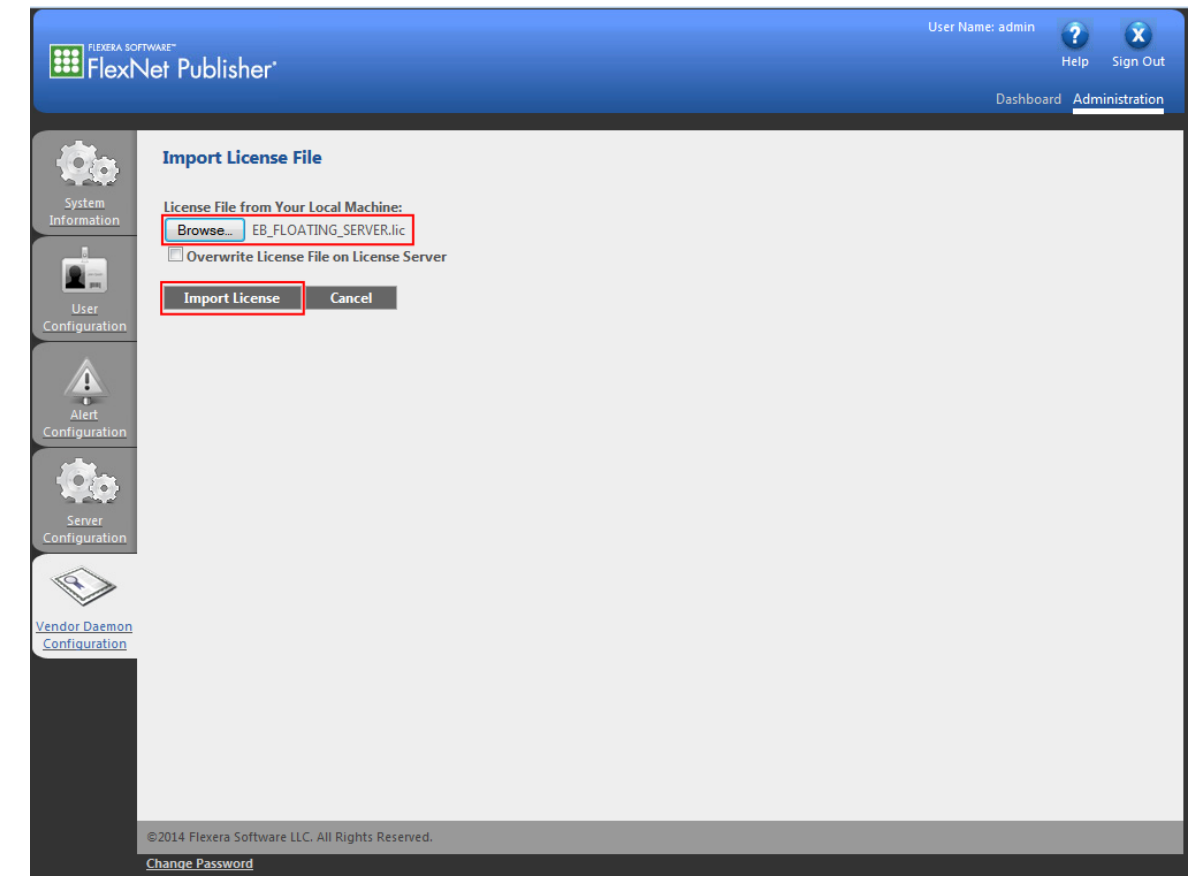

Figure 10.3. Importing a license file

#### Step 4

Click **Import License** to import the selected license file.

#### **NOTE Overwrite license file**

If you import the license file for the first time, do not select the **Overwrite License File on License Server** option. Otherwise, select the check box.

### <span id="page-60-0"></span>**10.6. Verifying the license file import**

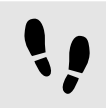

Verifying the license file import

Step 1

Check that the license file import was successful in the **Import Information** section.

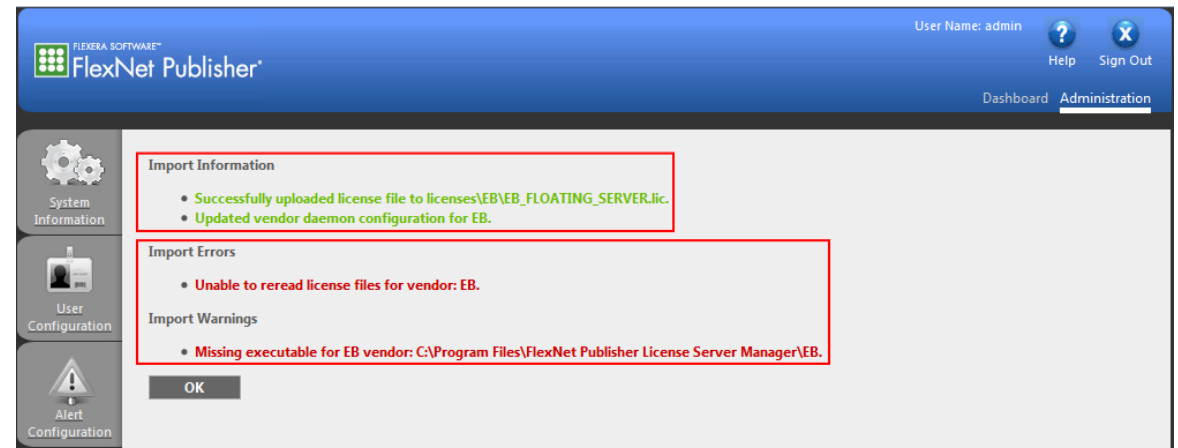

Figure 10.4. License file import information

#### Step 2

If the path to the EB vendor daemon is not yet configured, ignore the vendor daemon error messages in the **Import Errors** and **Import Warnings**. For information on configuring the EB vendor daemon, see [sec](#page-62-0)[tion 10.7, "Configuring the EB vendor daemon"](#page-62-0).

Step 3

Click **OK**.

#### Step 4

On the **Vendor Daemons** page, point to the vendor daemon line with the **Stopped** status and click the highlighted line to browse to the EB vendor daemon configuration page.

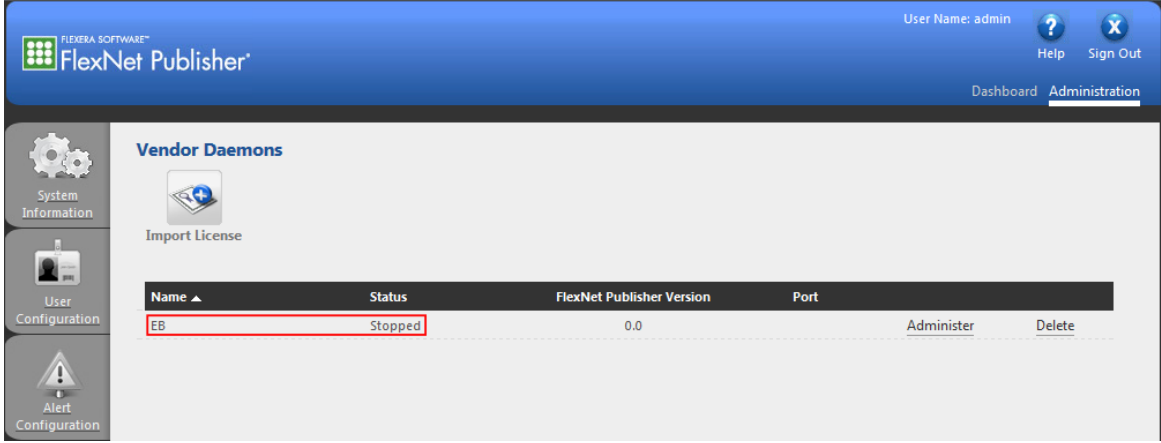

#### Figure 10.5. The **Vendor Daemons** page

### <span id="page-62-0"></span>**10.7. Configuring the EB vendor daemon**

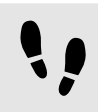

Configuring the EB vendor daemon

#### Step 1

In the text box Vendor Daemon Location, enter the path to the EB vendor daemon file EB.exe.

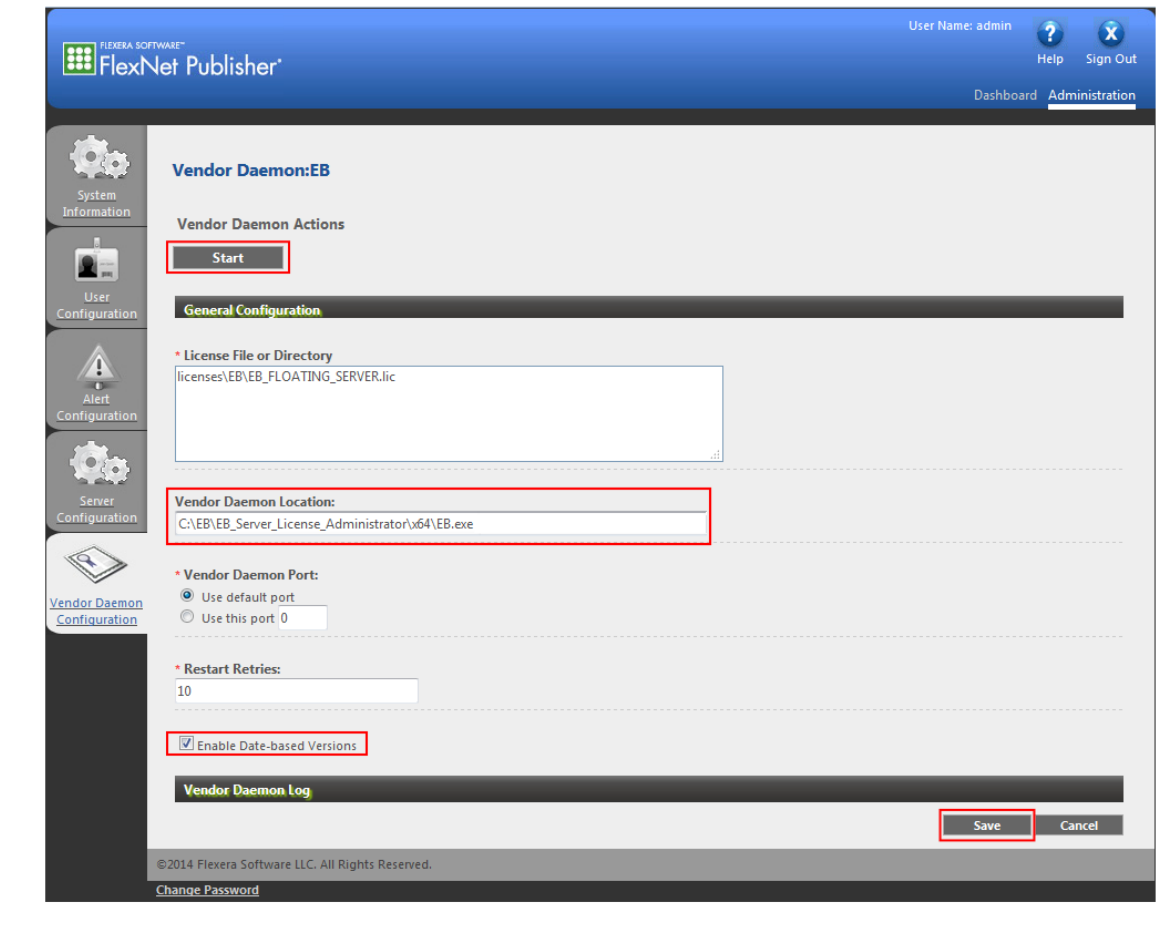

Figure 10.6. Vendor daemon configuration

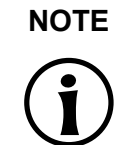

**NOTE 32-bit or 64-bit version of the EB vendor daemon** Choose the appropriate platform depending on your lmadmin license server version.

#### Step 2

Select the **Enable Date-based Versions** check box. It is very important to check this check box because the end date of the license subscription is coded into the license version.

Click **Save** to save your EB vendor daemon configuration.

#### Step 4

A message indicates that the EB vendor daemon configuration was successfully updated. Click **Start** to start the EB vendor daemon.

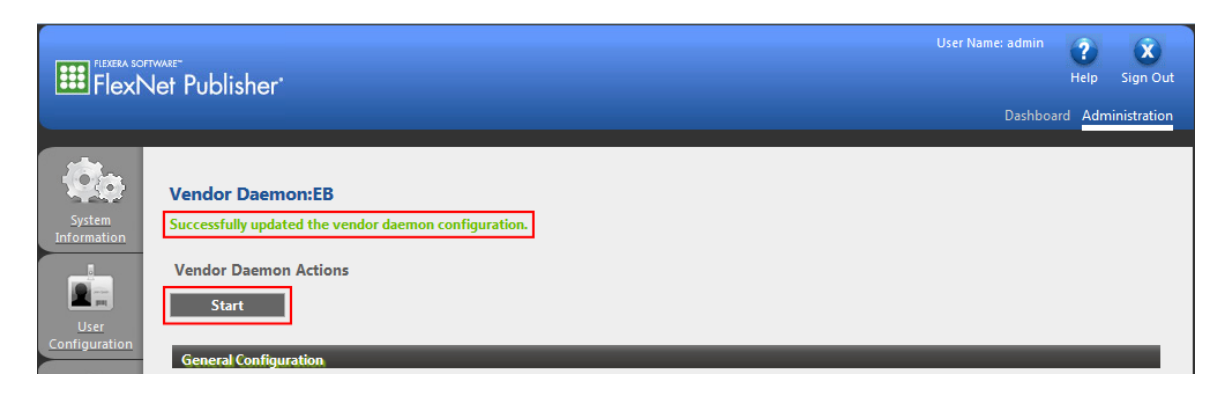

Figure 10.7. Successful EB vendor daemon configuration

### <span id="page-63-0"></span>**10.8. Verifying the EB vendor daemon**

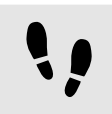

Verifying the EB vendor daemon

Step 1

The lmadmin initiates the EB vendor daemon startup with the message **Starting vendor daemon: EB**.

|                                                                                                    | FlexNet Publisher'                                                                        |               |                                  |      | <b>User Name: admin</b> | $\overline{2}$<br>$\hat{\mathbf{x}}$<br>Sign Out<br>Help |
|----------------------------------------------------------------------------------------------------|-------------------------------------------------------------------------------------------|---------------|----------------------------------|------|-------------------------|----------------------------------------------------------|
|                                                                                                    |                                                                                           |               |                                  |      |                         | Dashboard Administration                                 |
| $\bullet$ ( $\bullet$ )<br>System<br>Information<br>ы.<br>Z.                                                                                          | <b>Vendor Daemons</b><br><b>Starting vendor daemon: EB</b><br>₫Œ<br><b>Import License</b> |               |                                  |      |                         |                                                          |
| User<br>Configuration                                                                                                    | Name A                                                                                    | <b>Status</b> | <b>FlexNet Publisher Version</b> | Port |                         |                                                          |
| $\ddot{\bm{v}}$<br>$\mathbf{C}$<br>Alert<br>Configuration<br>$\epsilon$ $\bullet$<br>Server<br>Configuration<br><b>Vendor Daemon</b><br>Configuration | EB                                                                                        | Starting Up   | 0.0                              | $-1$ | Administer              | Delete                                                   |
|                                                                                                    | @2014 Flexera Software LLC. All Rights Reserved.                                          |               |                                  |      |                         |                                                          |
|                                                                                                    | <b>Change Password</b>                                                                    |               |                                  |      |                         |                                                          |

Figure 10.8. The **Vendor Daemons** page

#### Step 2

The status **Starting up** is shown.

#### Step 3

Wait a few seconds and click **Vendor Daemon Configuration** to refresh the page.

#### Step 4

The status **Up** indicates that the EB vendor daemon is active.

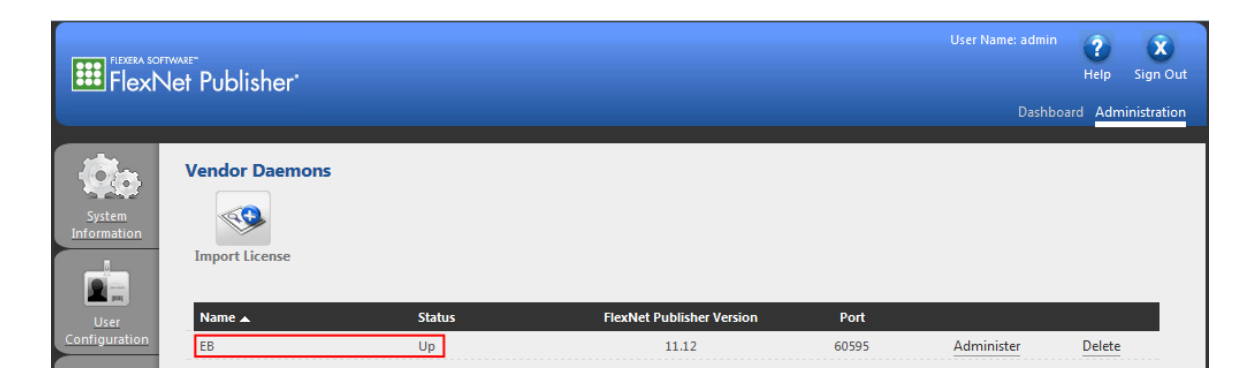

Figure 10.9. Active EB vendor daemon

# <span id="page-65-0"></span>**10.9. Verifying your licenses**

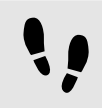

Verifying your licenses

#### Step 1

Click **Dashboard** to browse to the FlexNet Publisher license server dashboard.

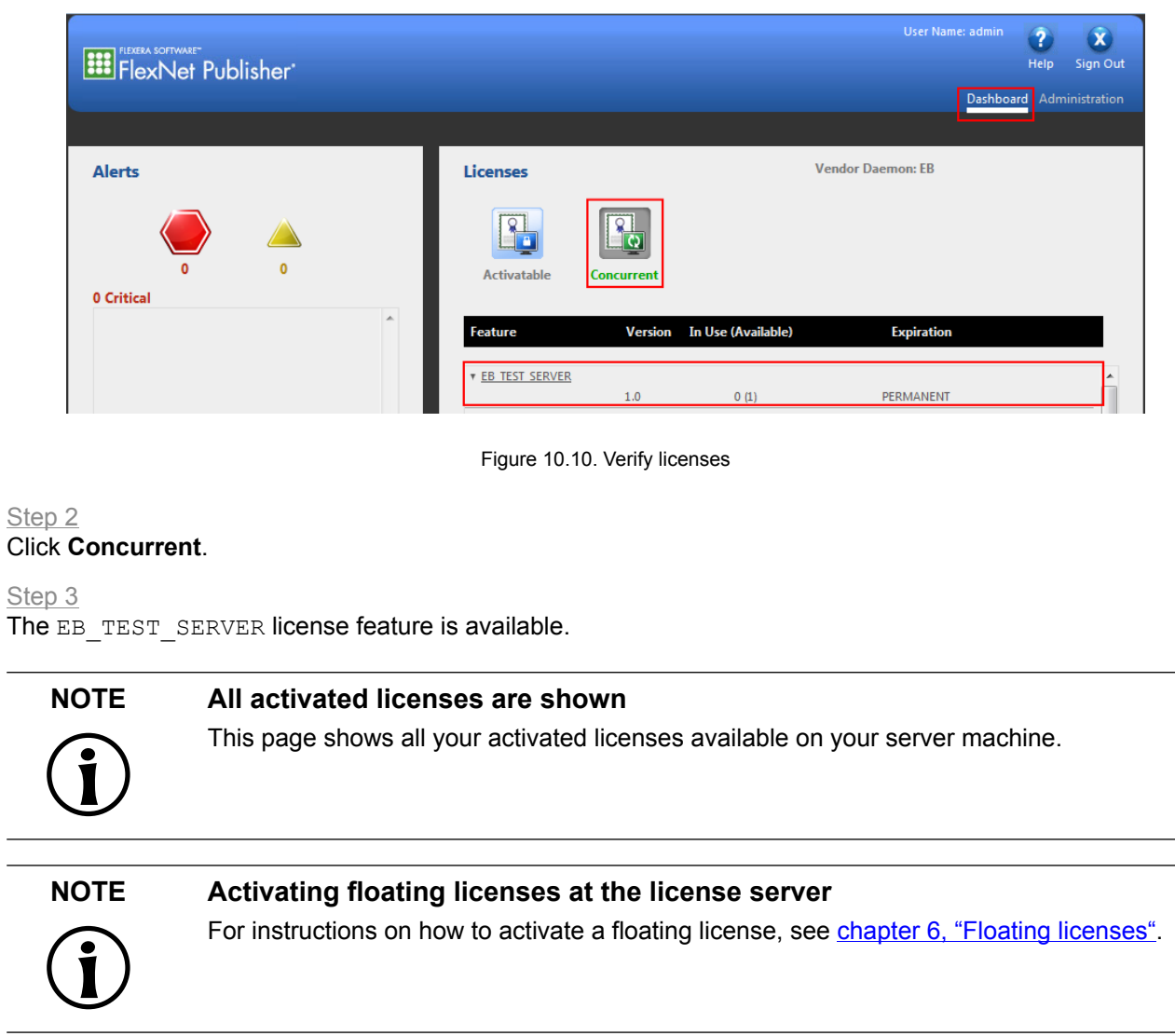